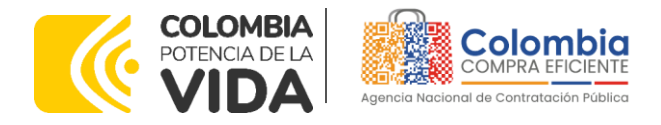

## **GUÍA PARA COMPRAR EN LA TIENDA VIRTUAL DEL ESTADO COLOMBIANO (TVEC) A TRAVÉS DEL ACUERDO MARCO DE PRECIOS PARA EL SUMINISTRO, ADQUISICIÓN Y DISPENSACIÓN DE MEDICAMENTOS CCENEG-055-03-2022 - CCE-247-AMP-2022.**

## AGENCIA NACIONAL DE CONTRATACIÓN PUBLICA COLOMBIA COMPRA EFICIENTE 2024

### **Director General (E)** Carlos Francisco Toledo Flórez

### **Secretaria General** Sandra María Cuenca

Leguízamo

**Subdirectora de Negocios (E)** Sandra Milena López López

Subdirectora de Gestión **Contractual** Nohelia del Carmen Zawady Palacio

Subdirector de Información y

**Desarrollo Tecnológico (IDT)** Carlos Francisco Toledo Flórez

**Subdirector de Estudios de** Mercado y Abastecimiento **Estratégico (EMAE) (E)** Ricardo Pérez Latorre

Asesora Experta de Despacho María del Pilar Suárez Sebastián

Asesora de Planeación, Políticas Públicas y Asuntos Internacionales Claudia Taboada Tapia

Asesor de Comunicaciones Estratégicas Ricardo Pajarito Mondragón

Asesora Experta de Despacho Sandra Milena López López

Asesor Experto de Despacho Ricardo Pérez Latorre

Asesora de Control Interno Judith Gómez Zambrano

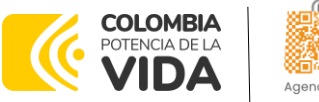

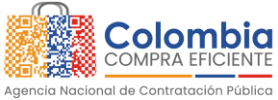

**XOX**  $\overline{\mathbb{S}}$ 

EIS

**AND** ्<br>∜ हे

## **CONTENIDO**

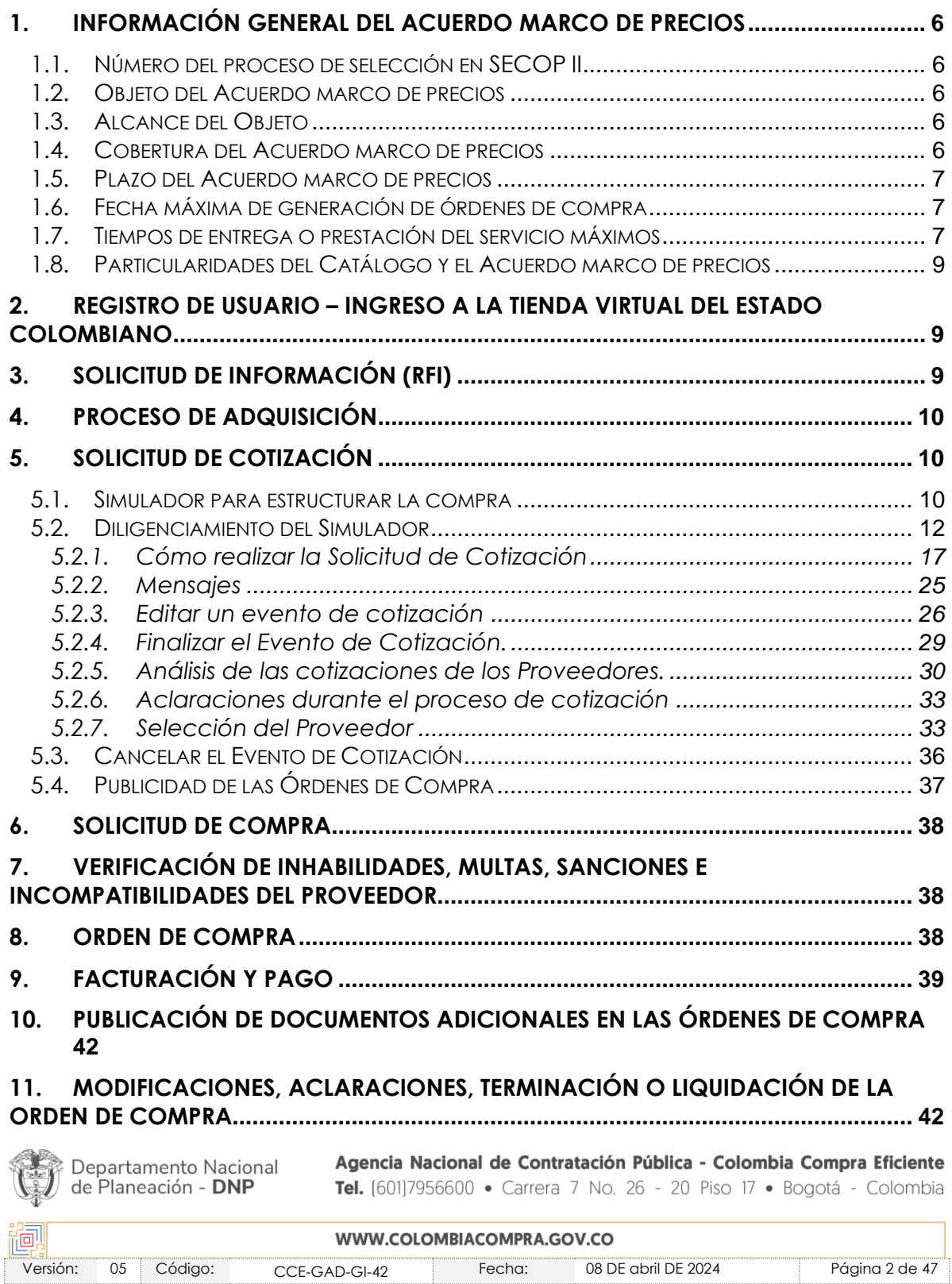

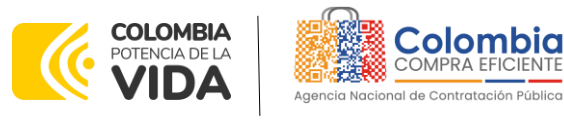

<u>XOX</u>

 $\frac{\mathbb{Z}}{\mathbb{Z}}$ §'র<br>ব

鱼溪

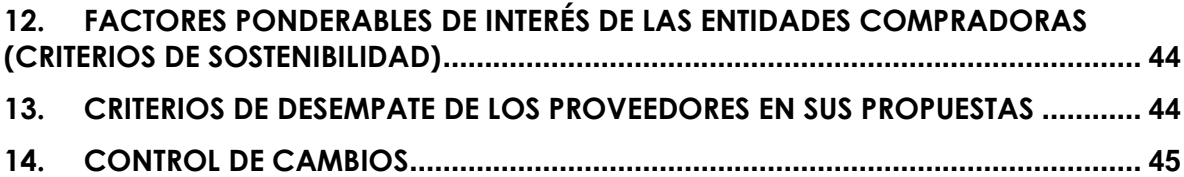

## **LISTA DE ILUSTRACIONES**

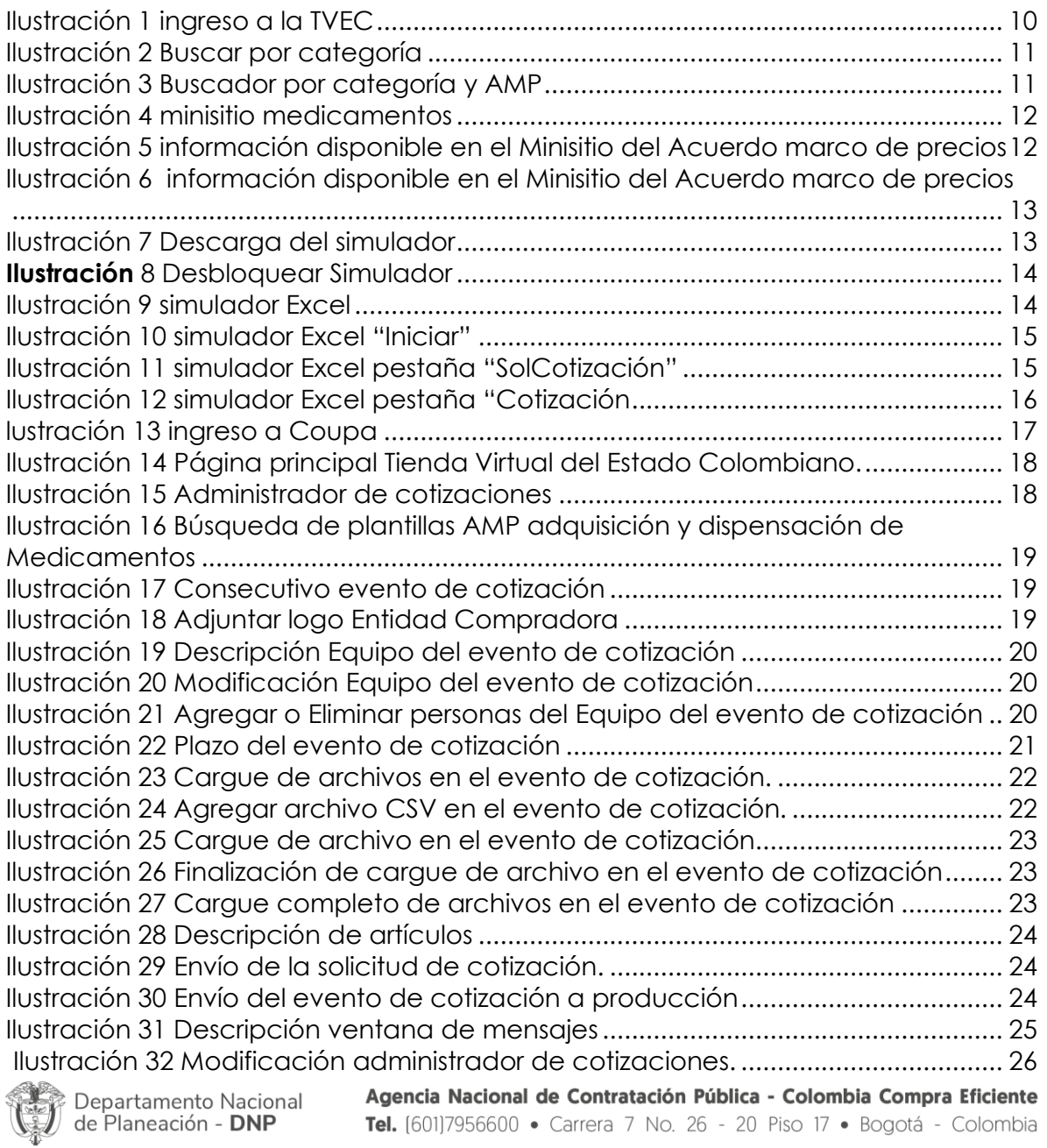

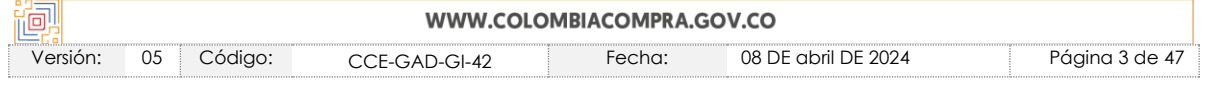

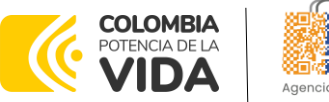

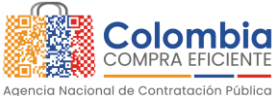

360)

**AIRIT**<br>AIRI

 $\frac{\mathbb{Z}}{\mathbb{Z}}$ 

**VERSIÓN:** 05 DEL 08 DE ABRIL 2024

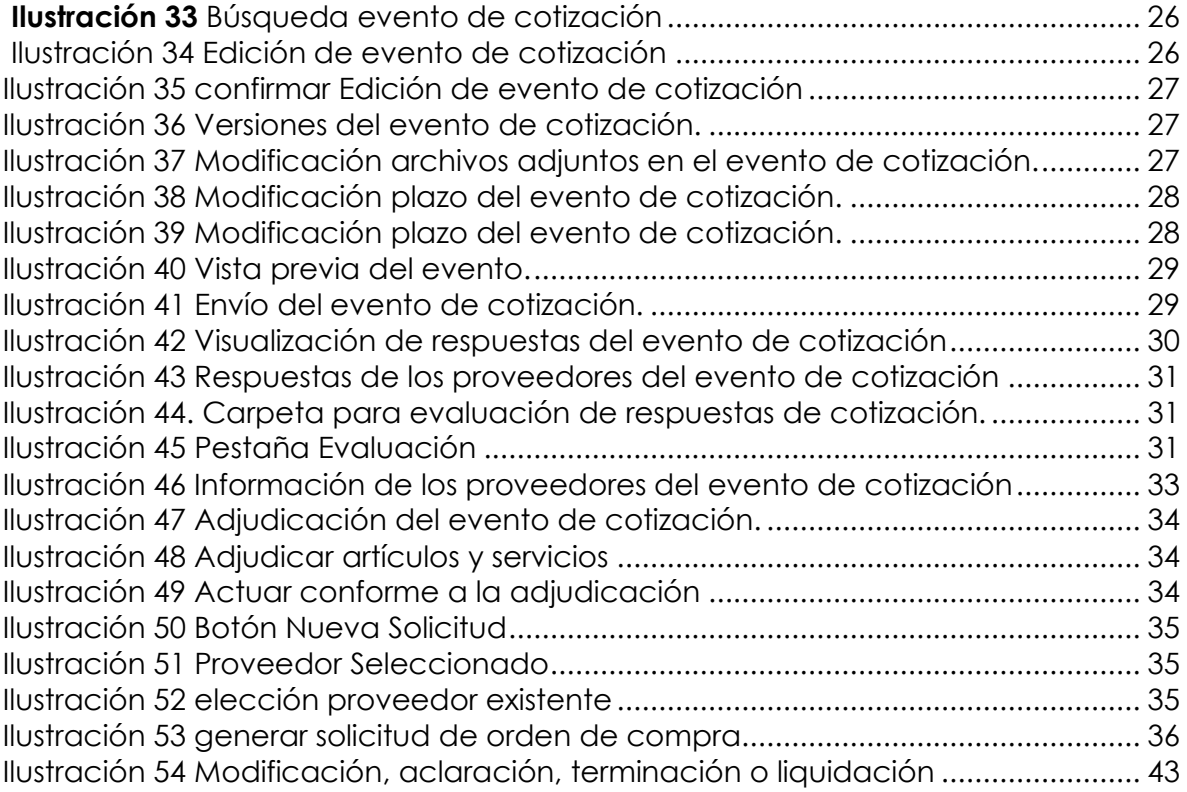

# **LISTA DE TABLAS**

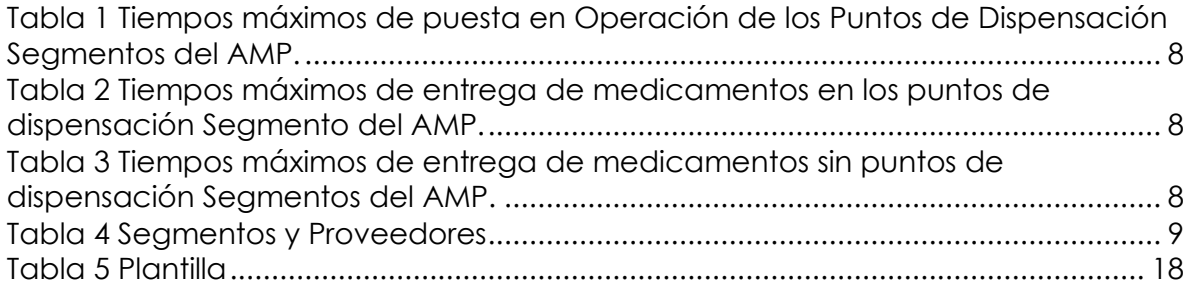

# **INTRODUCCIÓN**

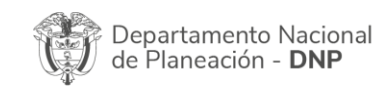

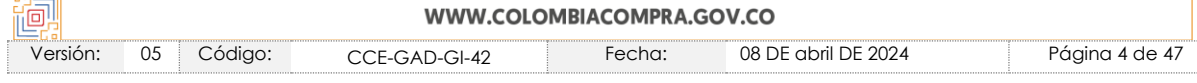

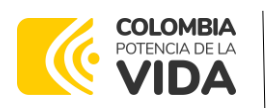

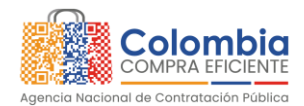

La presente guía busca ayudar a las Entidades Estatales en el proceso del Acuerdo marco de precios para la contratación del suministro, adquisición y dispensación de medicamentos a través de la Tienda Virtual del Estado Colombiano (TVEC).

Los términos empleados en esta guía obedecen a los definidos en el proceso licitación pública **CCENEG-055-03-2022**, los cuales podrán ser consultados en el siguiente en la constantin de la constantin de la constantin de la constantin de la constantin de la constantin<br>En la constantin de la constantin de la constantin de la constantin de la constantin de la constantin de la co

[https://community.secop.gov.co/Public/Tendering/OpportunityDetail/Index?notic](https://nam02.safelinks.protection.outlook.com/?url=https%3A%2F%2Fcommunity.secop.gov.co%2FPublic%2FTendering%2FOpportunityDetail%2FIndex%3FnoticeUID%3DCO1.NTC.2937945%26isFromPublicArea%3DTrue%26isModal%3DFalse&data=05%7C01%7Candres.ospina%40colombiacompra.gov.co%7Cdb20a46f6019499a5e2c08da7c771407%7C7b09041e245149d08cb179d5e3d8c1be%7C0%7C0%7C637959148131724289%7CUnknown%7CTWFpbGZsb3d8eyJWIjoiMC4wLjAwMDAiLCJQIjoiV2luMzIiLCJBTiI6Ik1haWwiLCJXVCI6Mn0%3D%7C3000%7C%7C%7C&sdata=W0mcLf8Boe7mR1DvUUO5ATUvbWrPEFxwNvRGFWGiAoA%3D&reserved=0) [eUID=CO1.NTC.2937945&isFromPublicArea=True&isModal=False](https://nam02.safelinks.protection.outlook.com/?url=https%3A%2F%2Fcommunity.secop.gov.co%2FPublic%2FTendering%2FOpportunityDetail%2FIndex%3FnoticeUID%3DCO1.NTC.2937945%26isFromPublicArea%3DTrue%26isModal%3DFalse&data=05%7C01%7Candres.ospina%40colombiacompra.gov.co%7Cdb20a46f6019499a5e2c08da7c771407%7C7b09041e245149d08cb179d5e3d8c1be%7C0%7C0%7C637959148131724289%7CUnknown%7CTWFpbGZsb3d8eyJWIjoiMC4wLjAwMDAiLCJQIjoiV2luMzIiLCJBTiI6Ik1haWwiLCJXVCI6Mn0%3D%7C3000%7C%7C%7C&sdata=W0mcLf8Boe7mR1DvUUO5ATUvbWrPEFxwNvRGFWGiAoA%3D&reserved=0) en la página web de Colombia Compra Eficiente., o consultando directamente con el número del proceso en el buscador público del SECOP II.

La adquisición de bienes y servicios al amparo de un Acuerdo marco de precios es un Proceso de Contratación que inicia con el evento de cotización cuando en la Operación Secundaria hay lugar a cotización, o con la Orden de compra cuando no hay lugar a cotización. Las actuaciones de las Entidades Estatales en el Proceso de Contratación la vinculan y la obligan, por lo cual recomendamos leer con detenimiento los Acuerdos Marco, los manuales, ver los videos, utilizar los simuladores disponibles y hacer las consultas que considere necesarias en la Mesa de Servicio antes de iniciar el Proceso de Contratación. Las Entidades Estatales solamente pueden revocar eventos de cotización y Órdenes de compra excepcionalmente.

Antes de adelantar el proceso de Acuerdo marco de precios para la adquisición y dispensación de medicamentos en la Tienda Virtual del Estado Colombiano, la Entidad Estatal debe conocer el Acuerdo marco de precios al que se va a vincular, el cual corresponde al número **CCE-247-AMP–2022.**

En el siguiente enlace encontrará el minisitio del proceso [https://www.colombiacompra.gov.co/tienda-virtual-del-estado](https://www.colombiacompra.gov.co/tienda-virtual-del-estado-colombiano/salud/acuerdo-marco-para-el-suministro-adquisicion-y)[colombiano/salud/acuerdo-marco-para-el-suministro-adquisicion-y](https://www.colombiacompra.gov.co/tienda-virtual-del-estado-colombiano/salud/acuerdo-marco-para-el-suministro-adquisicion-y)

*Nota 1: La Entidad Estatal al vincularse a través de la Tienda Virtual del Estado Colombiano, acepta conocer los términos establecidos en el contrato del Acuerdo marco de precios y las condiciones bajo las cuales se vinculará al mismo, así como la forma de operación de este.*

*Nota 2: Se le informa a las Entidades Compradoras que el funcionamiento de la plataforma Tienda Virtual del Estado Colombiano esta soportado para todos los navegadores web (Chrome, Mozilla, Edge, etc) exceptuando INTERNET EXPLORER, en esa medida, tenga en cuenta al momento de presentar cualquier error en la plataforma, que no se esté trabajando sobre un equipo con navegador web Internet Explorer.*

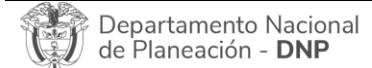

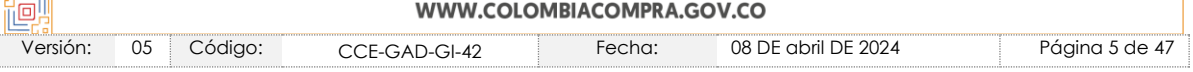

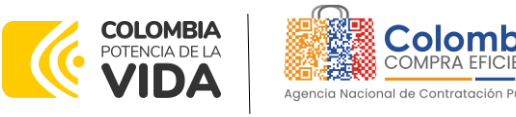

# <span id="page-5-0"></span>**1. INFORMACIÓN GENERAL DEL ACUERDO MARCO DE PRECIOS**

# <span id="page-5-1"></span>**1.1. Número del Proceso de Selección en SECOP II**

Proceso de selección por licitación pública No. **CCENEG-055-03-2022**, adelantado a través de la plataforma del SECOP II.

## <span id="page-5-2"></span>**1.2. Objeto del Acuerdo Marco de Precios**

El objeto del Acuerdo marco de precios es establecer: (i) las condiciones para la adquisición, suministro y dispensación de medicamentos al amparo del Acuerdo marco de precios; (ii) las condiciones en las cuales las Entidades Compradoras se vinculan al Acuerdo marco de precios; y (iii) las condiciones para el pago de la adquisición, suministro y dispensación de medicamentos por parte de las Entidades Compradoras.

## <span id="page-5-3"></span>**1.3. Alcance del Objeto**

El presente Acuerdo marco de precios incluye la adquisición, almacenamiento, distribución, comercialización, dispensación, control y aseguramiento de la calidad de los medicamentos, así como la logística y procesos relacionados para la adquisición de medicamentos con dispensación ambulatoria y hospitalaria para cualquier Entidad Estatal en el territorio nacional. En aras de agregar la demanda de las Entidades Estatales y buscando que el Acuerdo marco de precios cuente con todos los elementos requeridos en las órdenes de compra, Colombia Compra Eficiente establece un catálogo de referencia basado en los posibles medicamentos, suplementos alimentarios y alimentos, relacionados que históricamente han adquirido las Entidades Compradoras.

# <span id="page-5-4"></span>**1.4. Cobertura del Acuerdo Marco de Precios**

La Agencia Nacional de Contratación Pública – Colombia Compra Eficiente con acompañamiento de gremios, laboratorios farmacéuticos, Entidades Compradoras y operadores logísticos, estructuró el Acuerdo marco de Precios para la adquisición, suministro y dispensación de medicamentos, cuya cobertura está dividida a nivel nacional y a nivel regional. Es decir, los proveedores adjudicados deberán prestar el servicio de distribución y logística para la entrega de medicamentos a todas las Entidades Compradoras en los segmentos a los que el

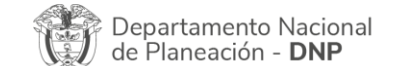

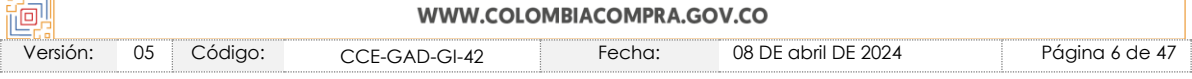

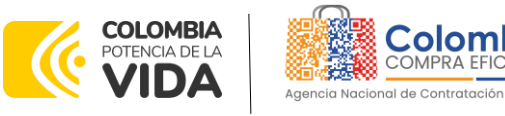

proveedor presentó oferta, o a nivel nacional si el proveedor presentó oferta para ese segmento.

# <span id="page-6-0"></span>**1.5. Plazo del Acuerdo Marco de Precios**

El acuerdo marco de precios tendrá plazo de tres (3) años contados a partir de su firma, término prorrogable hasta por un (1) año, si la necesidad lo requiere. Colombia Compra Eficiente debe comunicar la intención de prórroga de los segmentos que considere viable, por lo menos noventa (90) días calendario antes del vencimiento del plazo del Acuerdo marco de precios. A falta de comunicación de interés de por parte de los proveedores, este terminará al vencimiento de su plazo inicialmente establecido. – **11 de octubre de 2022, 11 de octubre de 2025.**

# <span id="page-6-1"></span>**1.6. Fecha Máxima de Generación de Órdenes de Compra**

Las Entidades Compradoras pueden generar Órdenes de Compra durante el plazo de duración del Acuerdo marco de precios y su prórroga, en caso de que ocurra. Estas Órdenes de Compra pueden expedirse con un plazo superior al del Acuerdo marco de precios siempre que el plazo adicional sea igual o menor a DOCE (12) MESES y que el Proveedor haya ampliado la vigencia de la garantía de cumplimiento y allegada a Colombia Compra Eficiente por UN (1) AÑO más y la Entidad Compradora por el término de ejecución de conformidad con lo establecido en la **Cláusula 18** (Garantía de cumplimiento).

En caso de que una Entidad Compradora solicite al Proveedor la adquisición de servicios con un plazo adicional a la vigencia del Acuerdo marco de precios, todas las condiciones establecidas en el Acuerdo marco de precios se entenderán extendidas hasta la fecha de vencimiento de la Orden de Compra. **Fecha máxima para colocar órdenes de compra 11 de octubre de 2025 y Vigencia máxima para ejecutar las órdenes de compra 11 de octubre de 2026**

# <span id="page-6-2"></span>**1.7. Tiempos de Entrega o Prestación del Servicio Máximos**

Los tiempos de entrega de los medicamentos y tiempos máximos de puesta en operación de los puntos de dispensación están definidos en la cláusula 6, numeral 6.7 de la siguiente forma:

"La Entidad Compradora deberá contemplar los plazos de entrega de los medicamentos adquiridos y de la puesta en marcha de los puntos de dispensación solicitados para el segmento en el cual ponga la Orden de Compra. Dentro del

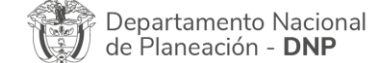

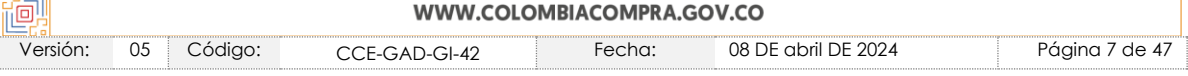

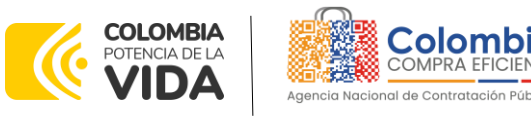

Catálogo del Acuerdo marco de precios, los medicamentos deben ser entregados en los puntos de dispensación definidos por la Entidad Compradora en el evento de Solicitud de Cotización en la Tienda Virtual del Estado Colombiano en los plazos establecidos en las siguientes tablas:

**Tabla 1** Tiempos máximos de puesta en Operación de los Puntos de Dispensación Segmentos del AMP.

<span id="page-7-0"></span>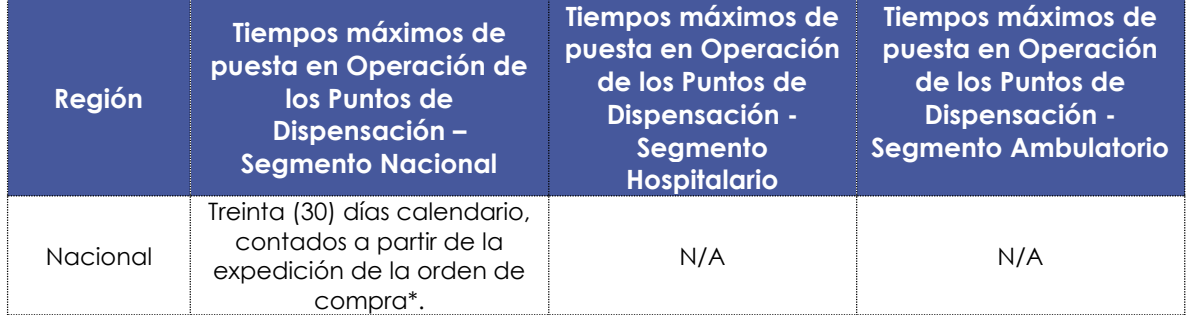

**Fuente:** Colombia compra eficiente

\*Es importante mencionar que en el Segmento Nacional se encuentra la dispensación hospitalaria y ambulatoria.

### <span id="page-7-1"></span>**Tabla 2** Tiempos máximos de entrega de medicamentos en los puntos de dispensación Segmento del AMP.

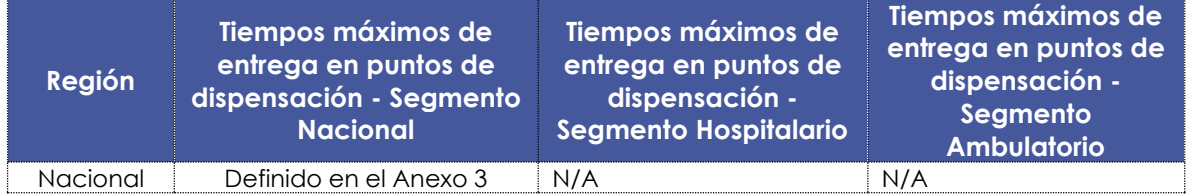

**Fuente:** Colombia compra eficiente

<span id="page-7-2"></span>**Tabla 3** Tiempos máximos de entrega de medicamentos sin puntos de dispensación Segmentos del AMP.

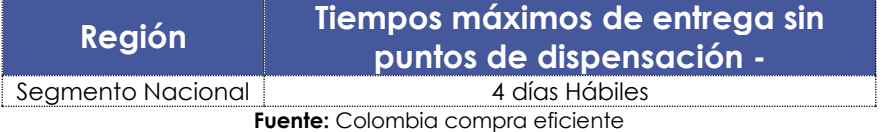

*Notas: Los tiempos de entrega son contados a partir del día hábil siguiente a la colocación de la orden de compra a favor de un proveedor vinculado al acuerdo marco de precios para la región en particular. En caso de que corresponda a un suministro en el transcurso del tiempo se manejará mediante solicitud por parte del supervisor de la orden de compra para realizar la entrega considerando los tiempos establecidos previamente. Sobre el particular, la Entidad Compradora en la ejecución de las órdenes de compra deberá realizar la solicitud al proveedor con mínimo cinco (5) días hábiles.*

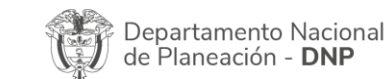

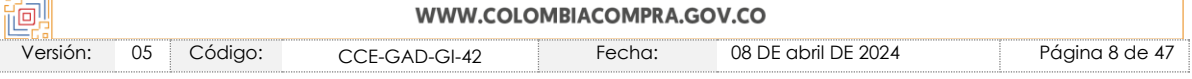

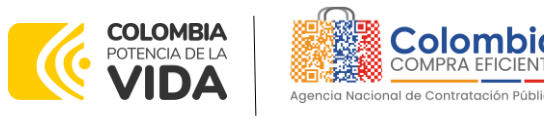

## <span id="page-8-0"></span>**1.8. Particularidades del Catálogo y el Acuerdo marco de precios**

teniendo en cuenta lo referido, Colombia Compra Eficiente realizó el proceso de licitación **CCENEG-055-03-2022** el cual fue adjudicado a los Proveedores: (i) UT Audidrogas; (ii) Éticos Serrano Ltda.con la asignación por segmentos como e indica a continuación:

<span id="page-8-3"></span>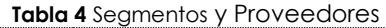

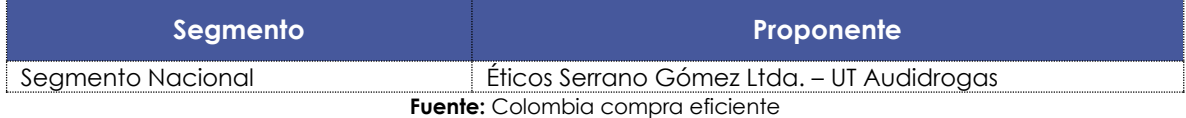

Es necesario aclarar que el Acuerdo marco de precios contempla un segmento nacional, el cual fue creado para seleccionar proveedores con posibilidad de gestionar el suministro, almacenamiento y dispensación de medicamentos en operaciones de envergadura nacional, razón por la cual otros operadores con capacidades de prestar el servicio en contextos regionales no hacen parte del segmento. En ese sentido, si bien en dicho segmento se entienden incorporadas todas las regiones del país, cada entidad deberá realizar la respectiva verificación de la utilidad del Acuerdo marco de Precios de cara a la necesidad que la misma establezca, con la finalidad de determinar, en virtud de su autonomía administrativa, la modalidad de selección que le aplique para realizar su adquisición.

## <span id="page-8-1"></span>**2. REGISTRO DE USUARIO – INGRESO A LA TIENDA VIRTUAL DEL ESTADO COLOMBIANO**

Las Entidades Estatales para el registro de usuarios o información relacionada con el ingreso a la Tienda Virtual del Estado Colombiano podrán consultar la *Guía General de los Acuerdos Marco* que Colombia Compra Eficiente tiene a disposición en el siguiente enlace, o el que se encuentre vigente en la página web: [Guía](https://www.colombiacompra.gov.co/sites/cce_public/files/cce_documents/cce-gam-gi-01-_guia_general_de_los_acurdo_marco_de_precio_25-07-2022.pdf)  [General de los Acuerdos Marco de Precios](https://www.colombiacompra.gov.co/sites/cce_public/files/cce_documents/cce-gam-gi-01-_guia_general_de_los_acurdo_marco_de_precio_25-07-2022.pdf)

# <span id="page-8-2"></span>**3. SOLICITUD DE INFORMACIÓN (RFI)**

Para el Acuerdo marco de precios de Suministro, Adquisición Y Dispensación De Medicamentos, no se requiere realizar previamente la solicitud de información (RFI) en la Tienda Virtual del Estado Colombiano, debido a que no se contempla dentro del Acuerdo marco de precios.

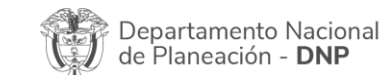

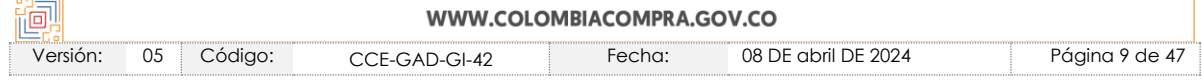

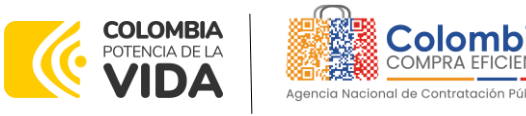

## <span id="page-9-0"></span>**4. PROCESO DE ADQUISICIÓN**

El Acuerdo marco de precios establece que las órdenes de compra deben realizarse por medio de una solicitud de cotización a los proveedores que se encuentran vinculados (adjudicados) en la operación secundaria. Esta solicitud de cotización debe adelantarse por la Tienda Virtual del Estado Colombiano a través del simulador que se encuentra disponible en el minisitio del Acuerdo marco de precios, en el sitio web de Colombia Compra Eficiente: [https://www.colombiacompra.gov.co/tienda-virtual-del-estado](https://www.colombiacompra.gov.co/tienda-virtual-del-estado-colombiano/salud/acuerdo-marco-para-el-suministro-adquisicion-y)[colombiano/salud/acuerdo-marco-para-el-suministro-adquisicion-y](https://www.colombiacompra.gov.co/tienda-virtual-del-estado-colombiano/salud/acuerdo-marco-para-el-suministro-adquisicion-y)

La entidad deberá determinar si su compra es por la modalidad de: (i) Bolsa de recursos; o (ii) Compra cerrada y seguir el paso a paso descrito a continuación.

# <span id="page-9-1"></span>**5. SOLICITUD DE COTIZACIÓN**

## <span id="page-9-2"></span>**5.1. Simulador para Estructurar la Compra**

El simulador es un archivo en formato Excel donde la Entidad Compradora define la celda que contiene las referencias que satisfacen su necesidad.

La Entidad Compradora debe descargar el "Simulador para estructurar la Compra" en el minisitio del Acuerdo marco de precios para el suministro, adquisición y dispensación de medicamentos disponible en la Tienda Virtual del Estado Colombiano: [https://www.colombiacompra.gov.co/tienda-virtual-del-estado](https://www.colombiacompra.gov.co/tienda-virtual-del-estado-colombiano/salud/acuerdo-marco-para-el-suministro-adquisicion-y)[colombiano/salud/acuerdo-marco-para-el-suministro-adquisicion-y](https://www.colombiacompra.gov.co/tienda-virtual-del-estado-colombiano/salud/acuerdo-marco-para-el-suministro-adquisicion-y)

O seguir los siguientes pasos para realizar la descarga:

<span id="page-9-3"></span>1. Ingrese al sitio web de Colombia Compra Eficiente. En la parte superior, ingrese a la Tienda Virtual, en el siguiente enlace: [https://www.colombiacompra.gov.co/co](https://www.colombiacompra.gov.co/co%09ntent/tienda-virtual) ntent/tienda-virtual

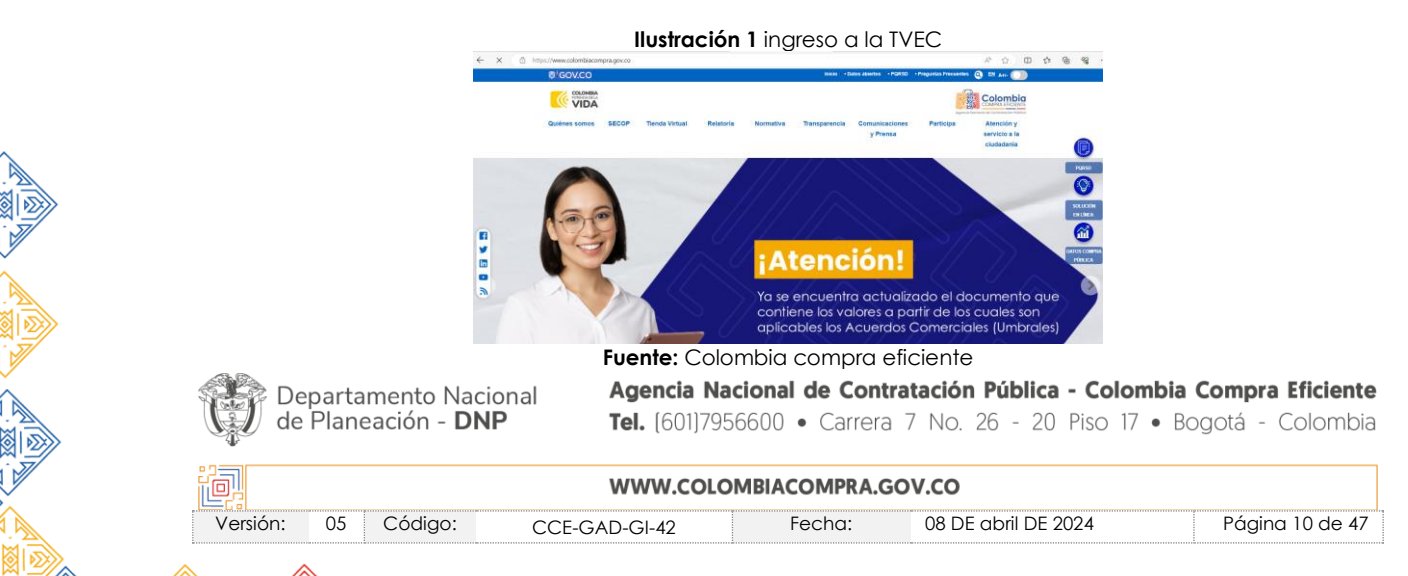

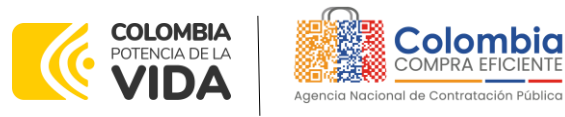

2. Una vez allí, en la lista desplegable "Categoría" escoja la opción "*Salud"* y busque el Acuerdo marco de precios para el suministro, adquisición y dispensación de medicamentos.

<span id="page-10-0"></span>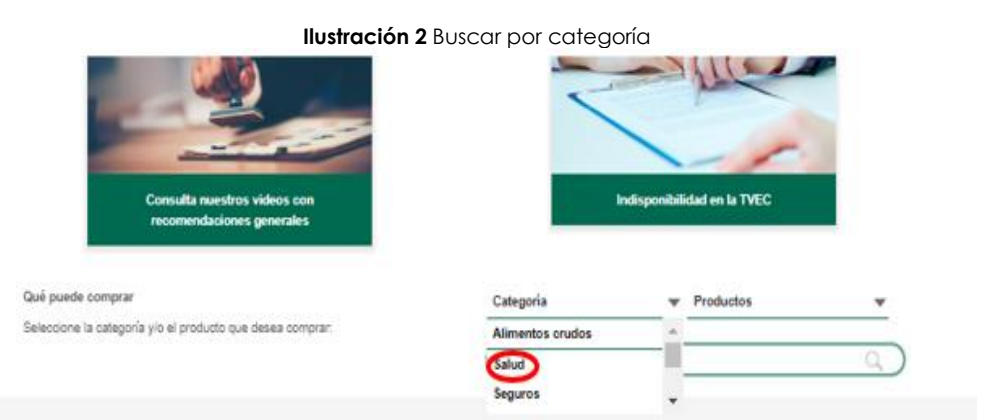

**Fuente:** Colombia compra eficiente

<span id="page-10-1"></span>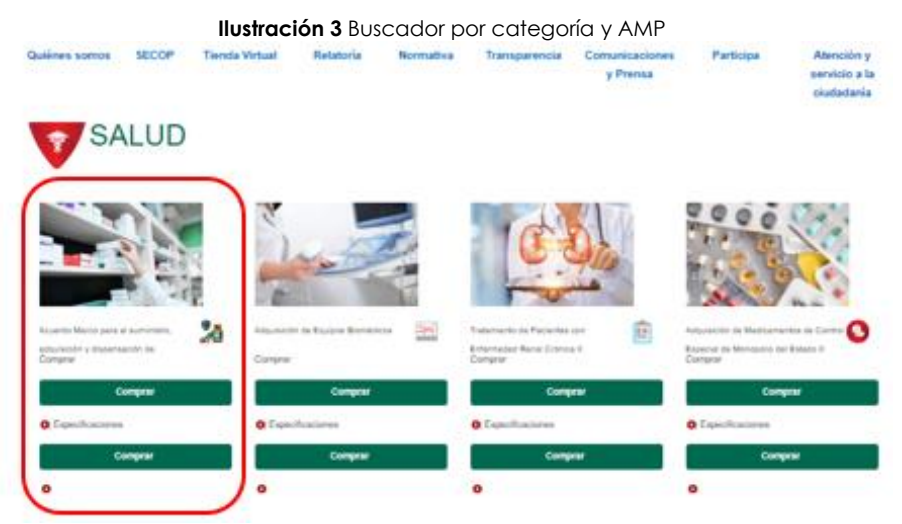

**Fuente:** Colombia compra eficiente

3. Al seleccionar el acuerdo, será redireccionado al minisitio en donde usted verá el Acuerdo marco de precios de **"**suministro, adquisición y dispensación de medicamentos*"*, el respectivo simulador, catálogo y guía de compra.

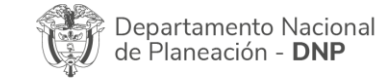

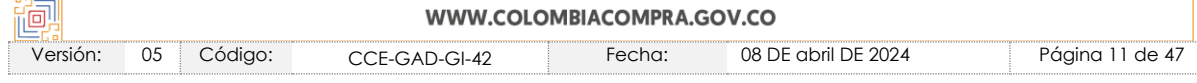

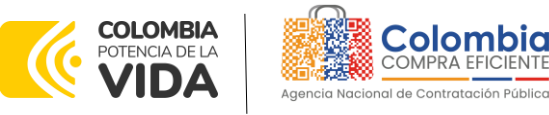

**GUÍA PARA COMPRAR EN LA TIENDA VIRTUAL DEL ESTADO COLOMBIANO (TVEC) A TRAVÉS DEL ACUERDO MARCO DE PRECIOS ADQUISICIÓN Y DISPENSACIÓN DE MEDICAMENTOS CCE-247- AMP–2022**

<span id="page-11-1"></span>**CÓDIGO:** CCE-GAD-GI-42 **VERSIÓN:** 05 DEL 08 DE ABRIL 2024

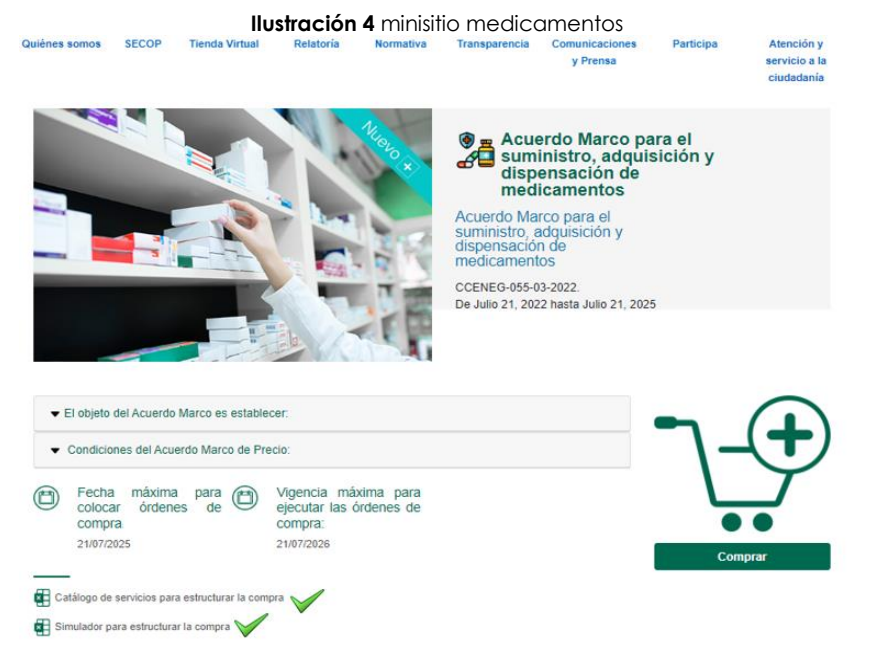

**Fuente:** Colombia compra eficiente

4. Una vez allí, puede descargar: el simulador Excel, catalogo y guía de compra para la estructurar la compra y documentos relacionados con el Acuerdo marco de precios.

<span id="page-11-2"></span>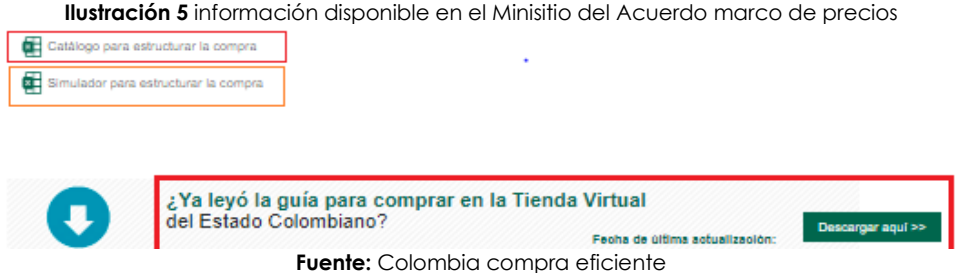

**Nota**: Para realizar el evento de cotización la entidad compradora siempre debe realizar el proceso con las últimas versiones publicada en el minisitio, debido a que el catálogo y el simulador están expuestos a modificaciones según lo estipulado en los documentos del proceso.

# <span id="page-11-0"></span>**5.2. Diligenciamiento del Simulador**

Descargar el archivo Excel Simulador para estructurar la compra, así

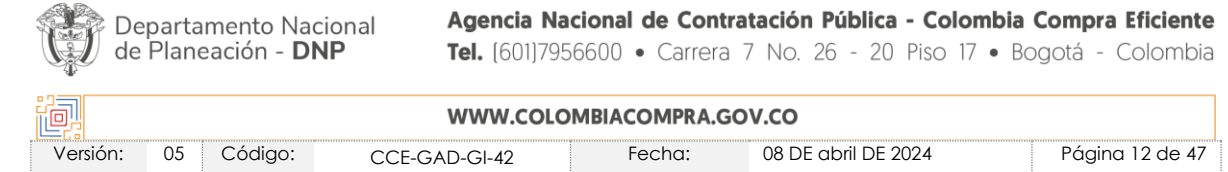

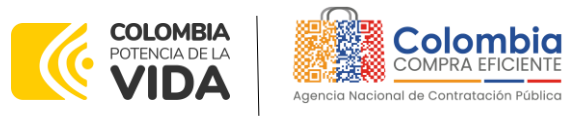

**XOX** 

图图

<span id="page-12-0"></span>**VERSIÓN:** 05 DEL 08 DE ABRIL 2024

**Ilustración 6** información disponible en el Minisitio del Acuerdo marco de precios

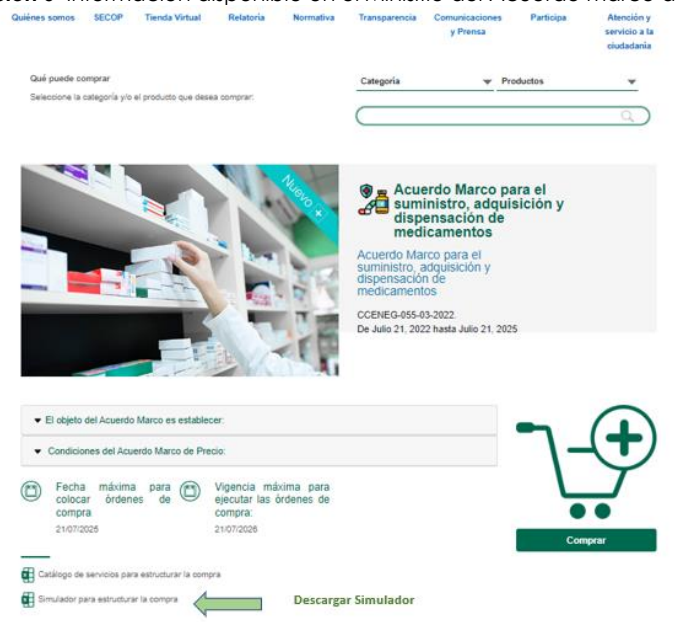

**Fuente:** Colombia compra eficiente

<span id="page-12-1"></span>Al descargarlo ir a la ubicación donde se descarga y dar clic derecho sobre el archivo e ir a propiedades.

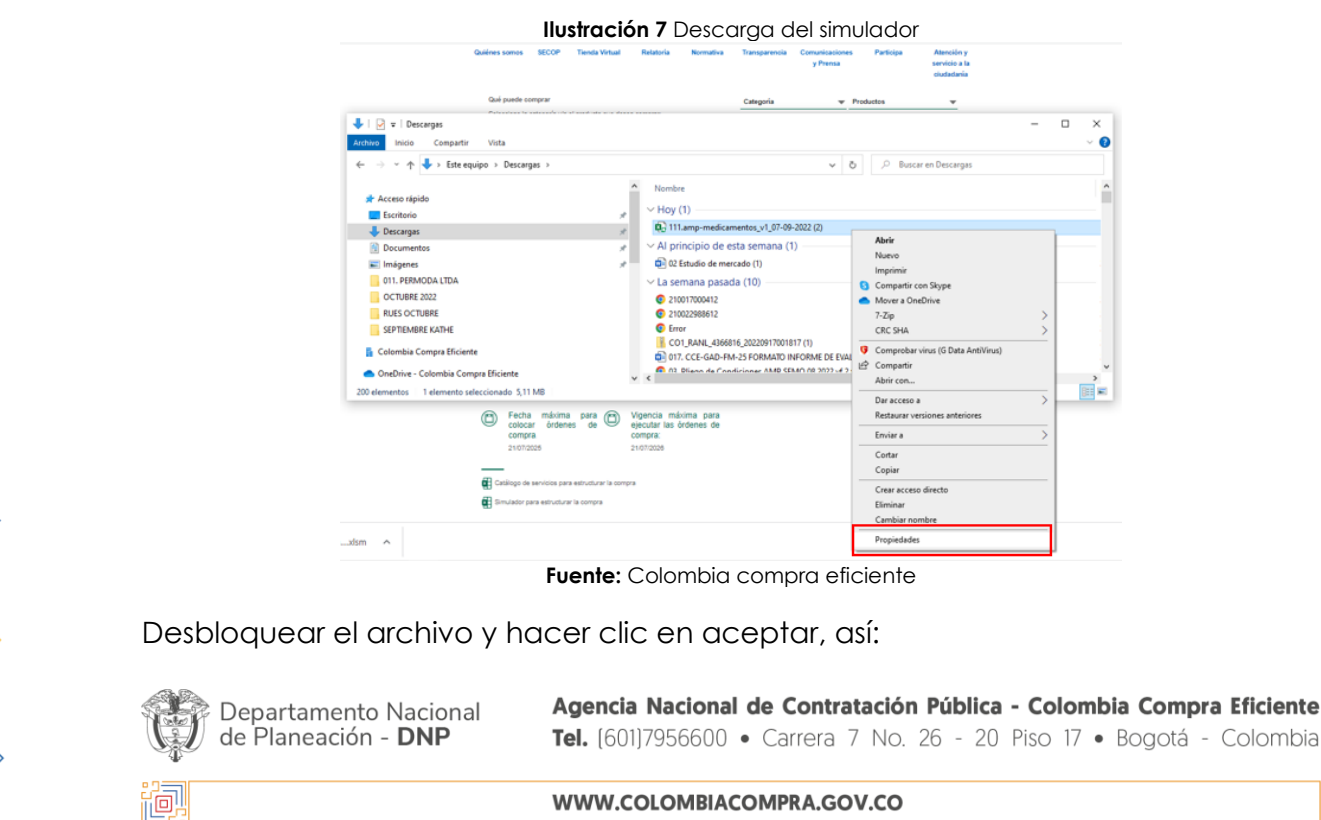

Versión: 05 Código: CCE-GAD-GI-42 Fecha: 08 DE abril DE 2024 Página 13 de 47

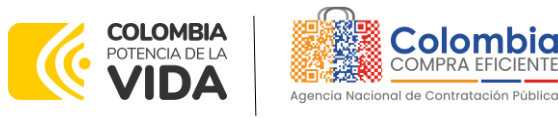

**GUÍA PARA COMPRAR EN LA TIENDA VIRTUAL DEL ESTADO COLOMBIANO (TVEC) A TRAVÉS DEL ACUERDO MARCO DE PRECIOS ADQUISICIÓN Y DISPENSACIÓN DE MEDICAMENTOS CCE-247- AMP–2022**

<span id="page-13-0"></span>**CÓDIGO:** CCE-GAD-GI-42 **VERSIÓN:** 05 DEL 08 DE ABRIL 2024

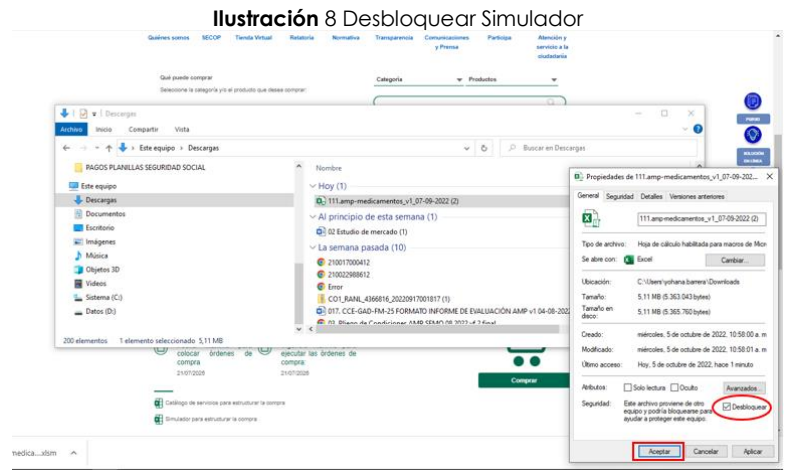

**Fuente:** Colombia compra eficiente

Este procedimiento se debe hacer cada vez que se descargue el simulador desde el minisitio, es decir, si usted en otra oportunidad utiliza el simulador ya guardado en su computador, éste ya estará desbloqueado y no necesitará hacer el anterior procedimiento nuevamente.

Si, por el contrario, usted descarga el simulador del minisitio cada vez que vaya a hacer una simulación de la compra, deberá hacer el paso de desbloquear el archivo nuevamente.

<span id="page-13-1"></span>Al abrir el simulador, usted se encontrará con un archivo en Excel que tiene el siguiente aspecto, la entidad compradora seleccionara el tipo de compra (Compra Cerrada o Bolsa de recursos), así:

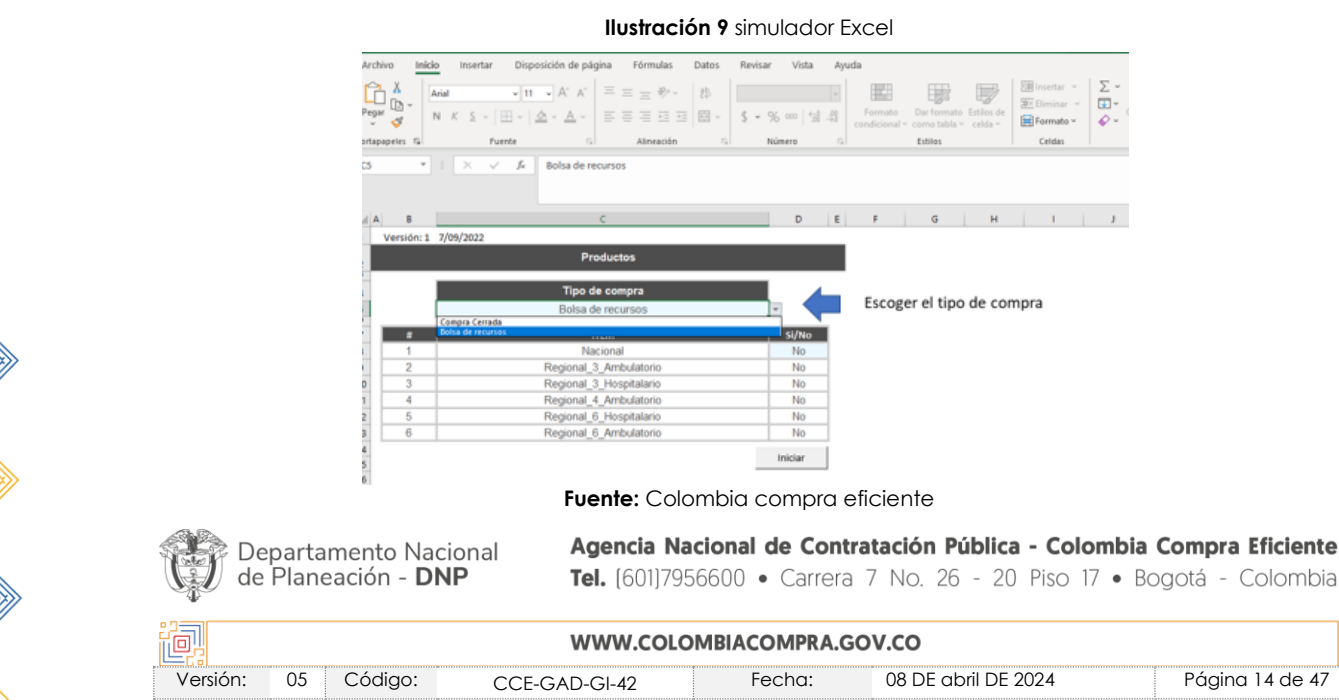

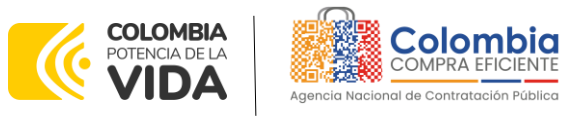

<span id="page-14-0"></span>Debe hacer clic en el botón de Posteriormente el simulador presentará la siguiente hoja:

|                                               |                         |                      |                                 | <b>Ilustración 10</b> simulador Excel "Iniciar"                                                                                                    |       |                            |                |              |                                                      |
|-----------------------------------------------|-------------------------|----------------------|---------------------------------|----------------------------------------------------------------------------------------------------|-------|----------------------------|----------------|--------------|------------------------------------------------------|
| Archivo                                       | Inicio                  | Insertar             | Disposición de página           | Fórmulas                                                                                                    | Datos | Revisar                    | Vista<br>Ayuda |              |                                                      |
|                                               | х<br>Portagapeles G     | Fuente               | <b>CONTRACTOR</b>               | Arial $\bullet$ 11 $\bullet$ A <sup>2</sup> A <sup>2</sup> $\equiv \equiv \pm \frac{3}{2}$ $\Rightarrow$ $\frac{3}{2}$<br>NKS - H- 2-A - FFEEE M-<br>Alineación 5 |       | $S - 96 = 98.48$<br>Número | $-\frac{1}{2}$ | 圖<br>Formato | Dar formato<br>condicional ~ como tabla ~<br>Estilos |
| <b>D11</b>                                    | $\;$                    | $1 \times \sqrt{6}$  | SI                              |                                                                                                    |       |                            |                |              |                                                      |
| $\triangleq$                                  | R                       |                      |                                 | $\epsilon$                                                                                                    |       |                            | $D$ $E$        | $\mathbf{r}$ | G                                                    |
| 1                                             |                         | Versión: 1 7/09/2022 |                                 |                                                                                                    |       |                            |                |              |                                                      |
| $\frac{2}{3}$                                 |                         |                      |                                 | Productos                                                                                                    |       |                            |                |              |                                                      |
|                                               |                         |                      |                                 | Tipo de compra                                                                                                    |       |                            |                |              |                                                      |
| $rac{4}{5}$                                   |                         |                      |                                 | Bolsa de recursos                                                                                                    |       |                            |                |              |                                                      |
| ş                                             | в                       |                      |                                 | <b>ITEM</b>                                                                                                    |       | Si/No                      |                |              |                                                      |
| 8                                             | 1                       |                      |                                 | Nacional                                                                                                    |       | No                         |                |              |                                                      |
| 9                                             | $\overline{c}$          |                      |                                 | Regional 3 Ambulatorio                                                                                                    |       | No                         |                |              |                                                      |
| 10                                            | $\overline{\mathbf{3}}$ |                      |                                 | Regional 3 Hospitalario                                                                                                    |       | No                         |                |              |                                                      |
| 11                                            | 4                       |                      |                                 | Regional 4 Ambulatorio                                                                                                    |       | Si                         | ۰              |              |                                                      |
| 12                                            | 5                       |                      |                                 | Regional 6 Hospitalario                                                                                                    |       | No                         |                |              |                                                      |
| 13                                            | 6                       |                      |                                 | Regional 6 Ambulatorio                                                                                                    |       | No.                        |                |              |                                                      |
| 14                                            |                         |                      |                                 |                                                                                                    |       | Inician                    |                |              |                                                      |
| 15                                            |                         |                      |                                 |                                                                                                    |       |                            |                |              |                                                      |
| 16<br>17                                      |                         |                      |                                 |                                                                                                    |       |                            |                |              |                                                      |
| 18                                            |                         |                      |                                 |                                                                                                    |       |                            |                |              |                                                      |
| 19                                            |                         |                      |                                 |                                                                                                    |       |                            |                |              |                                                      |
| 20<br>21                                      |                         |                      |                                 |                                                                                                    |       |                            |                |              |                                                      |
|                                               |                         |                      |                                 |                                                                                                    |       |                            |                |              |                                                      |
|                                               |                         |                      |                                 |                                                                                                    |       |                            |                |              |                                                      |
| $\begin{array}{r} 22 \\ 23 \\ 24 \end{array}$ |                         |                      |                                 |                                                                                                    |       |                            |                |              |                                                      |
| $\overline{25}$                               |                         |                      |                                 |                                                                                                    |       |                            |                |              |                                                      |
| 26                                            |                         |                      |                                 |                                                                                                    |       |                            |                |              |                                                      |
|                                               | $-4$ $-3$               |                      | Inicio SolCotización Evaluación | Cotizacion                                                                                                    | $(+)$ |                            |                |              |                                                      |

**Fuente:** Colombia compra eficiente

<span id="page-14-1"></span>Luego aparecerá la siguiente pantalla en el simulador:

Departamento Nacional de Planeación - DNP

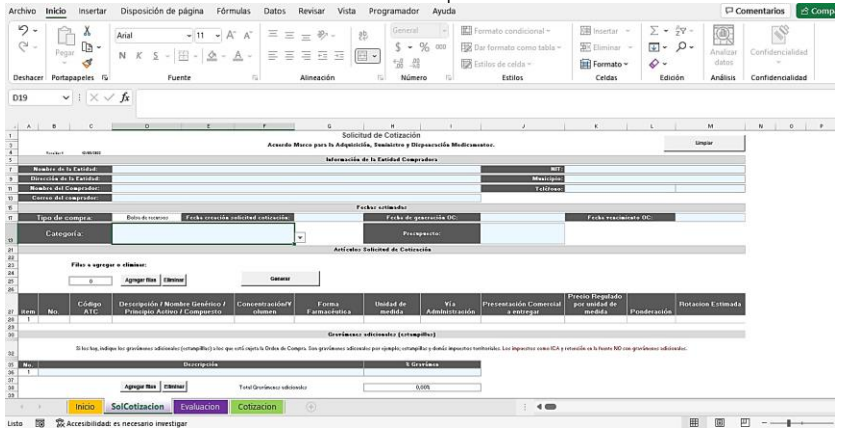

**Ilustración 11** simulador Excel pestaña "SolCotización"

**Fuente:** Colombia compra eficiente

Debe diligenciar toda la información de las secciones "Información de la entidad compradora". Posteriormente deberá elegir la categoría (Bolsa de recursos – Compra cerrada) y los bienes que desea adquirir por medio del presente Acuerdo marco de precios. Si la entidad seleccionó la modalidad de Bolsa de recursos, deberá definir el presupuesto con el que cuenta la entidad para la bolsa de recursos, en aras de que la orden de compra no supere este valor, es importante para este tipo de compra la planeación realizada por la entidad compradora.

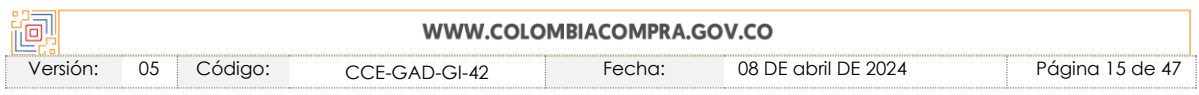

Agencia Nacional de Contratación Pública - Colombia Compra Eficiente

Tel. [601]7956600 · Carrera 7 No. 26 - 20 Piso 17 · Bogotá - Colombia

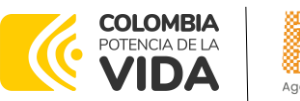

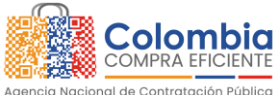

Tratándose de una adquisición por la modalidad de suministro (bolsa de recursos) no debe olvidarse que, en este tipo de adquisiciones, la orden de compra se emite por el valor del presupuesto asignado por la entidad, y la misma se ejecutará hasta agotar el presupuesto o el plazo establecido por la entidad, por lo que la facturación de los medicamentos se realiza luego de darse la dispensación de los productos a los usuarios finales y no al momento de la colocación de la orden de compra.

Si La entidad compradora seleccionó la modalidad de bolsa de recursos, deberá asignar una ponderación a cada uno de los ítems contenidos en la solicitud de orden de compra, este valor es un numero entre 0 y 1.000.000 con máximo dos decimales donde la entidad dará prioridad al ítem y será la característica que determine el proveedor ganador.

La entidad debe establecer la rotación de medicamentos esperada durante la vigencia del acuerdo, estas serán las cantidades que deberá cotizar el proveedor para la respuesta a la solicitud de cotización. Dentro de la información que la entidad envíe de soporte de esta solicitud de cotización, deberá determinar el consumo estimado mensual y la forma en la que espera consumir esos medicamentos por cada punto de suministro y dispensación.

Una vez haya ingresado todos los artículos, sus ponderados y su rotación estimada,

debe hacer clic en el botón **...............................**. Al hacer esto, se generará la cotización de los productos y servicios solicitados. Esta podrá ser consultada en la pestaña Cotizacion del simulador.

<span id="page-15-0"></span>

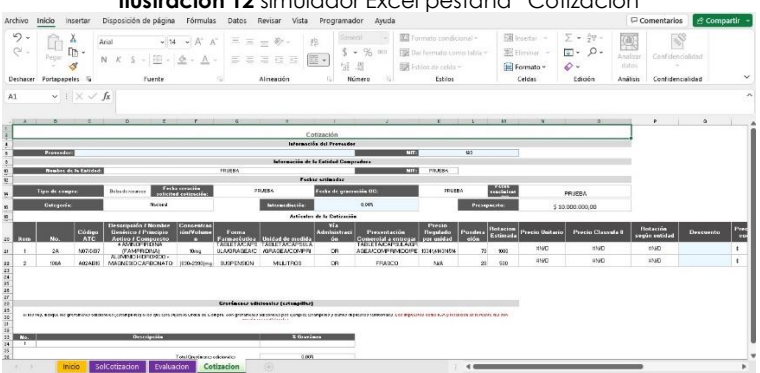

#### **Ilustración 12** simulador Excel pestaña "Cotización

**Fuente:** Colombia compra eficiente

Finalmente, es necesario guardar este documento para enviarlo a los proveedores por medio de la Tienda Virtual del Estado Colombiano.

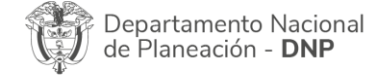

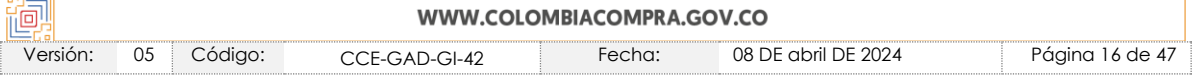

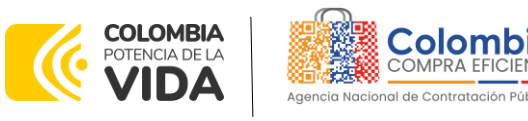

## **GUÍA PARA COMPRAR EN LA TIENDA VIRTUAL DEL ESTADO COLOMBIANO (TVEC) A TRAVÉS DEL ACUERDO MARCO DE PRECIOS ADQUISICIÓN Y DISPENSACIÓN DE MEDICAMENTOS CCE-247- AMP–2022**

**CÓDIGO:** CCE-GAD-GI-42 **VERSIÓN:** 05 DEL 08 DE ABRIL 2024

*Nota: La Agencia Nacional de Contratación Pública - Colombia Compra Eficiente informa que el simulador para estructurar los eventos de cotización dentro de los Acuerdos Marco de precios es una herramienta que deben utilizar las entidades para plasmar su necesidad de adquirir bienes o servicios. Ahora bien, esta herramienta no es un mecanismo para que las entidades definan el presupuesto, pues según la Guía para la Elaboración de Estudios del sector* 

*(*[https://www.colombiacompra.gov.co/sites/cce\\_public/files/cce\\_documentos/cce-eicp](https://www.colombiacompra.gov.co/sites/cce_public/files/cce_documentos/cce-eicp-gi-18._gees_v.2_2.pdf)[gi-18.\\_gees\\_v.2\\_2.pdf\)](https://www.colombiacompra.gov.co/sites/cce_public/files/cce_documentos/cce-eicp-gi-18._gees_v.2_2.pdf)

*Las entidades estatales pueden utilizar información histórica de compras realizadas previamente con el fin de que logren estimar las cantidades y presupuesto adecuado para la adquisición de bienes y servicios.*

*La Agencia Nacional de Contratación Pública - Colombia Compra Eficiente aclara que los precios dados por el simulador corresponden a precios techo del catálogo presentado por*  los proveedores durante la operación principal, en ningún momento corresponden a *precios de órdenes de compra o de contratos realizados.*

*Finalmente, cabe aclarar que para la colocación de la orden de compra deberán tenerse en cuenta solo los precios efectivamente cotizados por los proveedores durante los eventos de cotización, que son los precios a los que realmente se obligan los proveedores a mantener al momento de generación de las órdenes de compra.*

# <span id="page-16-0"></span>5.2.1. Cómo realizar la Solicitud de Cotización

<span id="page-16-1"></span>Inicie sesión con su usuario y contraseña en la Tienda Virtual Del Estado Colombiano entrando al al siguiente enlace: <https://colombiacompra.coupahost.com/session/new>

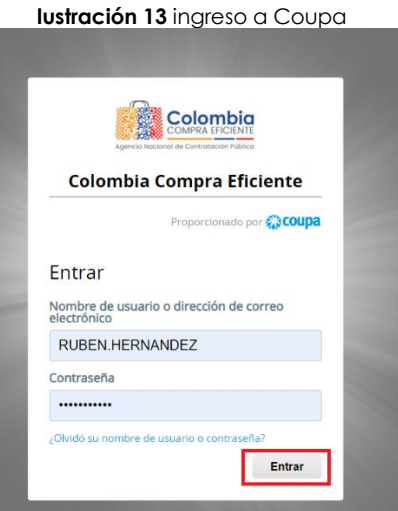

**Fuente:** Colombia compra eficiente

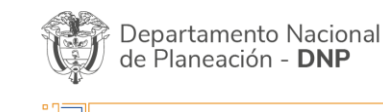

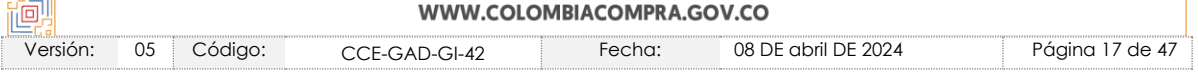

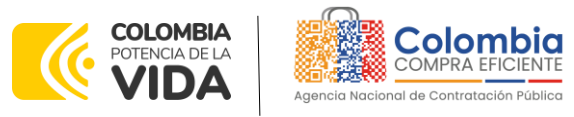

<span id="page-17-0"></span>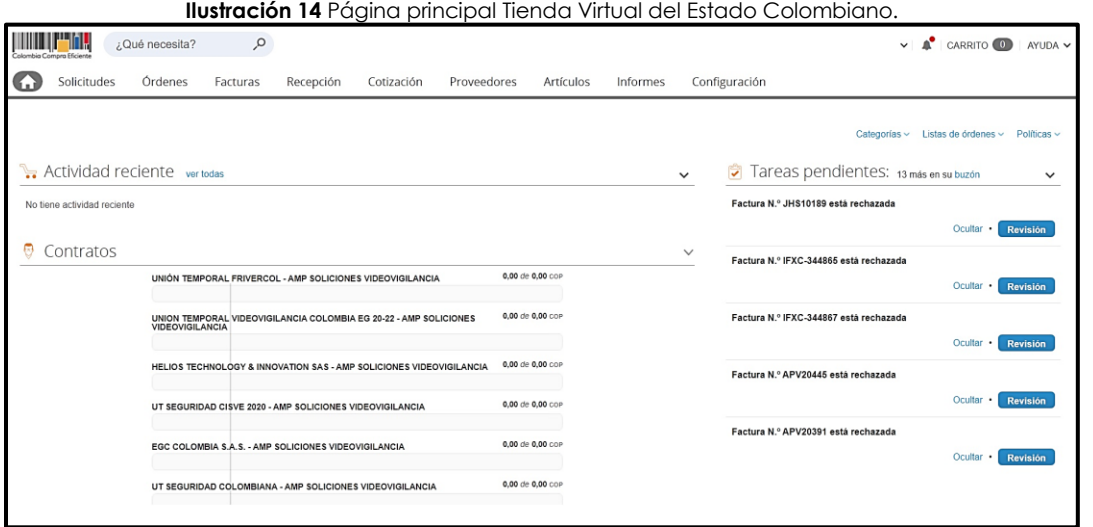

**Fuente:** Colombia compra eficiente

<span id="page-17-1"></span>Seleccione la opción de "cotización" en la barra superior de la página y posteriormente "crear un evento"

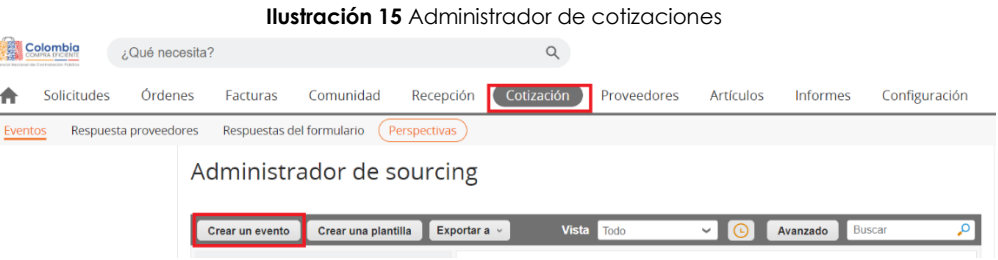

**Fuente:** Colombia compra eficiente

Una vez seleccionado crea un evento, el Usuario Comprador debe seleccionar en crear a partir de una plantilla, la plantilla del Acuerdo marco de precios para la adquisición y dispensación de Medicamentos **CCE-247-AMP–2022** con el que pretende adquirir sus servicios de la siguiente forma:

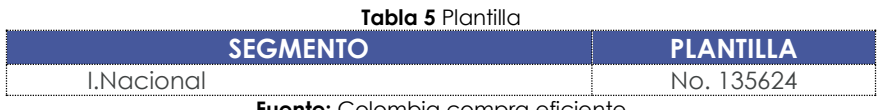

**Fuente:** Colombia compra eficiente

<span id="page-17-2"></span>La Entidad Compradora puede buscar la plantilla por el nombre en la casilla de "encontrar la plantilla".

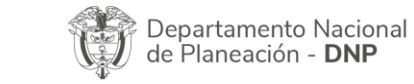

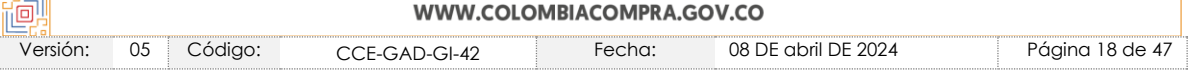

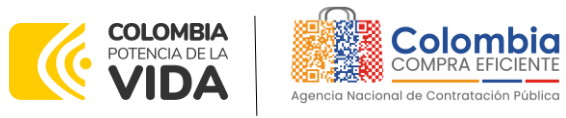

<span id="page-18-0"></span>**Ilustración 16** Búsqueda de plantillas AMP adquisición y dispensación de Medicamentos

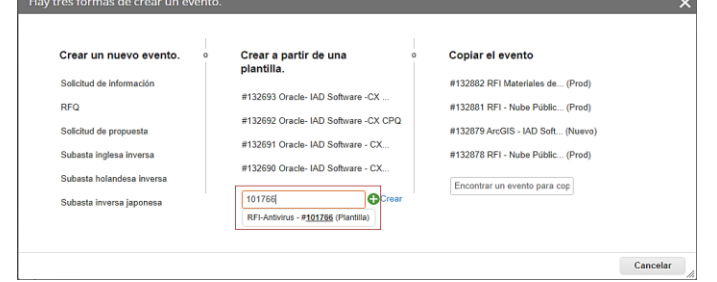

**Fuente:** Colombia compra eficiente

Luego hacer clic en Crear, al crear la Solicitud de Cotización, el sistema arroja un consecutivo que la Entidad Compradora debe tener en cuenta para identificar su proceso, adjuntar el logo de la entidad compradora en alta resolución.

#### **Ilustración 17** Consecutivo evento de cotización

<span id="page-18-1"></span>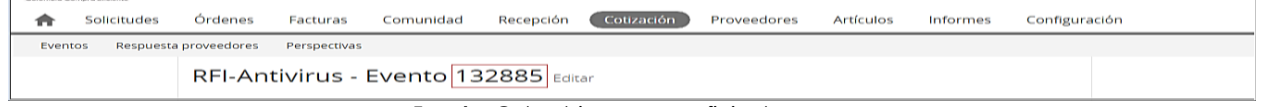

**Fuente:** Colombia compra eficiente

La Entidad Compradora debe diligenciar únicamente los siguientes campos en la Solicitud de Cotización, los demás están predefinidos y no deben ser modificados:

## **Logo de la Entidad Equipo del Evento Plazo del evento Anexos**

<span id="page-18-2"></span>**Adjuntar el logo de la Entidad Compradora en alta resolución, este logo será usado para la Orden de Compra**

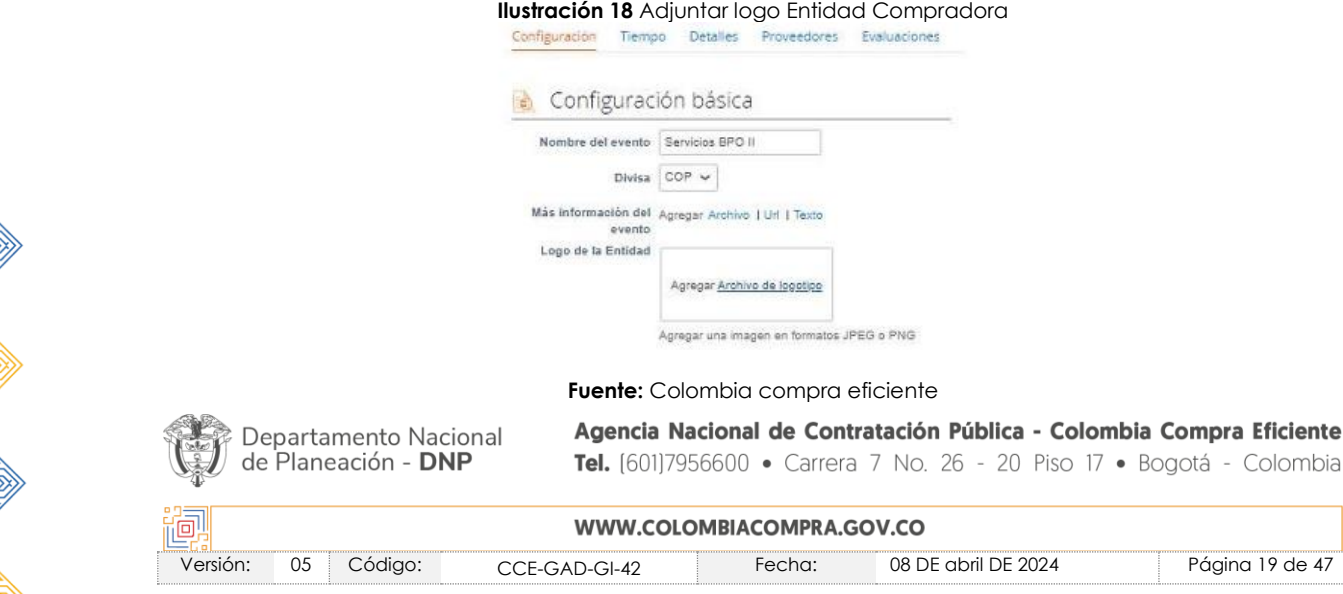

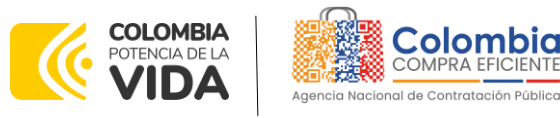

<span id="page-19-0"></span>**Equipo del Evento:** Es posible incluir como "Propietario del evento", "Observador del evento" o "Evaluador" a usuarios adicionales de la Entidad Compradora, estos usuarios deben estar activos dentro de la Tienda Virtual del Estado Colombiano

**Ilustración 19** Descripción Equipo del evento de cotización

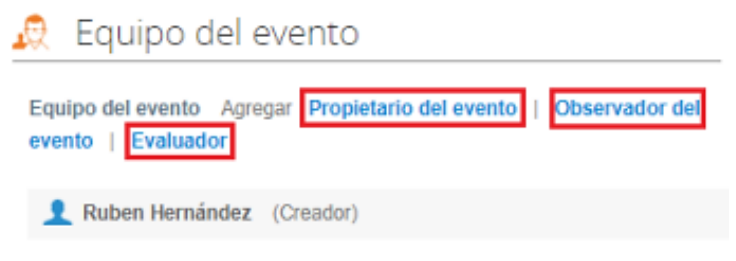

**Fuente:** Colombia compra eficiente

<span id="page-19-1"></span>Por ejemplo, cuando hace clic en responsable de cotización, es habilitado el siguiente campo, en el cual debe incluir el nombre del usuario.

**Ilustración 20** Modificación Equipo del evento de cotización

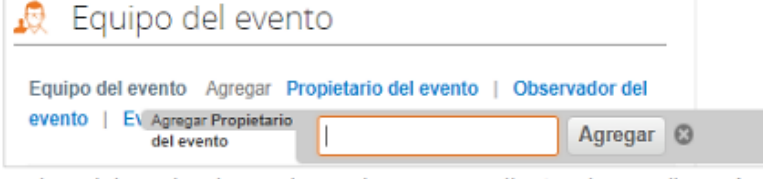

**Fuente:** Colombia compra eficiente

La Entidad Compradora debe seleccionar el usuario correspondiente y hacer clic en Agregar.

**Ilustración 21** Agregar o Eliminar personas del Equipo del evento de cotización

<span id="page-19-2"></span>

| Equipo del evento                                                                                     |               |                                                                                                    |
|----------------------------------------------------------------------------------------------------|---------------|----------------------------------------------------------------------------------------------------|
| Equipo del evento Agregar Propietario del evento   Observador del<br>EV Agregar Propietario<br>evento |               |                                                                                                    |
| del evento                                                                                            | Juan Fernando | Agregar <b>C</b>                                                                                                    |
| Ruben Hernández<br>(Creado)                                                                           |               | Juan Fernando Acosta Mirkow (JuanFernandoAcostaMirkow3429_bdcede)<br>Juan Fernando Echandia Bustamante (JuanFernandoEchandiaBustamante14349 bdcede)<br>Juan Fernando Ramirez Agudelo (JuanFernandoRamirezAgudelo9213 bdcede) |

**Fuente:** Colombia compra eficiente

Esta opción puede ser útil en el caso en que la Entidad Compradora requiera que otros usuarios de la entidad aprueben o revisen la Solicitud.

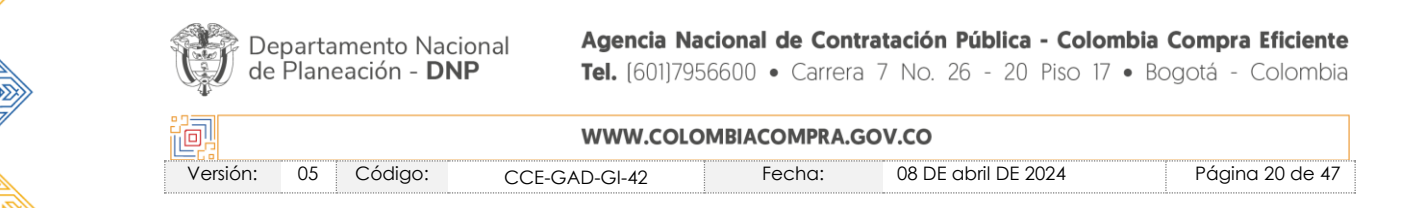

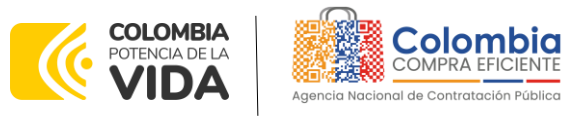

<span id="page-20-0"></span>**Plazo del Evento:** El Acuerdo marco de precios establece que la Entidad Compradora debe determinar como mínimo un plazo de **cinco (5) días hábiles** para cotizar los medicamentos incluidos en la Orden de Compra. El plazo de cotización inicia a partir del día hábil siguiente a la Solicitud de Cotización y termina a las **17:00 horas** del día de finalización del Evento de Cotización definido por la Entidad Compradora.

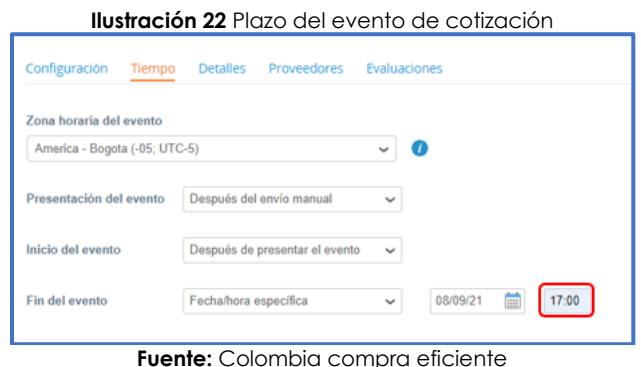

*Nota: si la entidad no configura estos campos como se presentan en esta imagen, debe tener en cuenta que el evento iniciará en las fechas que estipulen para la presentación e inicio del evento.*

### **Cargar el archivo del simulador para estructurar la compra**

La Entidad Compradora debe diligenciar completamente el simulador, siguiendo los pasos de la Sección anterior de la presente Guía. Una vez diligenciado debe guardarlo en su computador para luego cargarlo en la Tienda Virtual del Estado Colombiano.

Para cargar el archivo creado en Excel, la Entidad Compradora debe hacer clic en "Seleccionar archivo" y proceder a seleccionar el archivo diligenciado con toda la información de los requerimientos de la entidad. Luego debe hacer clic en "guardar" al final de la plantilla de cotización.

Adicional la Entidad Compradora debe adjuntar los siguientes archivos, como:

- Copia del CDP y/o Vigencia Futura.
- Estudio previo del proceso de adquisición.
- La Entidad Compradora puede incluir archivos adicionales con información del proceso o requerimientos particulares de dispensación si lo considera conveniente. Cualquier información o archivo adicional debe respetar lo pactado en el Acuerdo marco de precios.

Agencia Nacional de Contratación Pública - Colombia Compra Eficiente Departamento Nacional de Planeación - DNP Tel. [601]7956600 · Carrera 7 No. 26 - 20 Piso 17 · Bogotá - Colombia

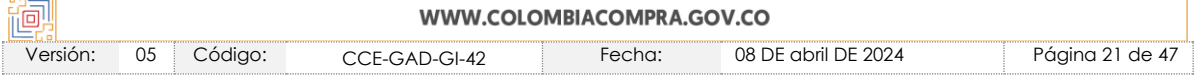

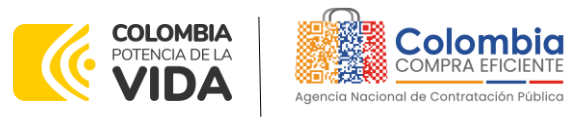

**Ilustración 23** Cargue de archivos en el evento de cotización.

<span id="page-21-0"></span>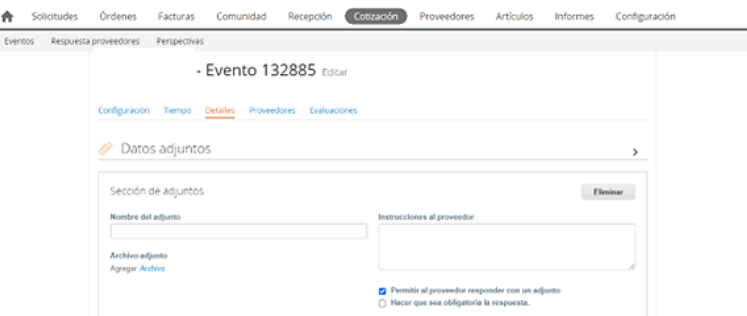

**Fuente:** Colombia compra eficiente

La Entidad deberá cargar sobre la pestaña de detalles el CDP (Certificado de Disponibilidad Presupuestal), Estudio de Mercado, y documentos anexos que considere necesarios con el fin de que el proveedor pueda generar una mejor oferta sobre los bienes y servicios que la entidad compradora desea adquirir sobre este Acuerdo marco de precios.

**Artículos y lotes: carga de los ítems o componentes del servicio requerido**

Cargar de manera masiva los servicios requeridos utilizando el archivo CSV generado a partir del simulador, el cual se debe adjuntar en el apartado que dice Artículos y Lotes, en la opción Agregar nuevos/Agregar desde CSV. Este procedimiento permitirá que el Usuario Comprador haga el cargue masivo de los servicios que la Entidad Compradora requiere, este proceso aplica para compra cerrada. Para compra por bolsa de recursos la entidad debe publicar el simulador totalmente diligenciando.

<span id="page-21-1"></span>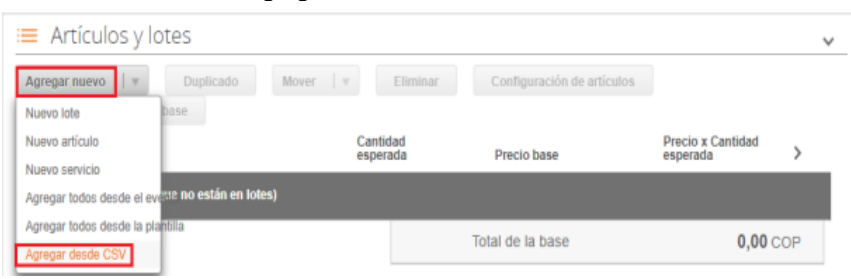

**Ilustración 24** Agregar archivo CSV en el evento de cotización.

**Fuente:** Colombia compra eficiente

Una vez seleccionada esta opción, la plataforma desplegará la siguiente ventana:

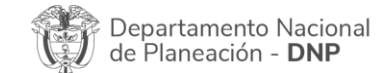

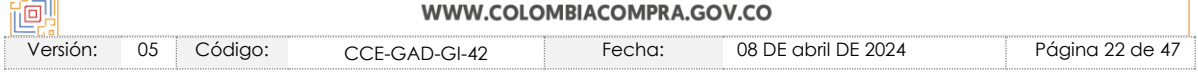

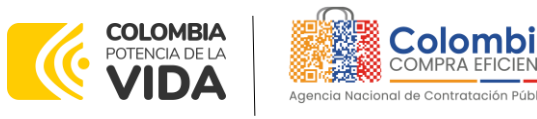

<span id="page-22-0"></span>En el botón "Seleccionar archivo" la entidad debe seleccionar el archivo CSV y luego oprimir el botón "Comenzar carga". Una vez hecho esto, la plataforma desplegará la siguiente ventana:

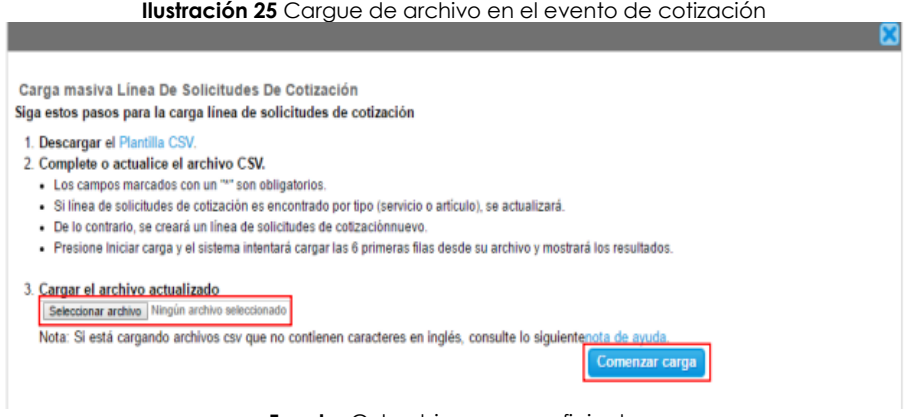

**Fuente:** Colombia compra eficiente

En esta ventana la entidad debe oprimir el botón "Finalizar carga". Luego debe esperar 1 o 2 minutos, tiempo después del cual debe visualizar el siguiente mensaje:

<span id="page-22-1"></span>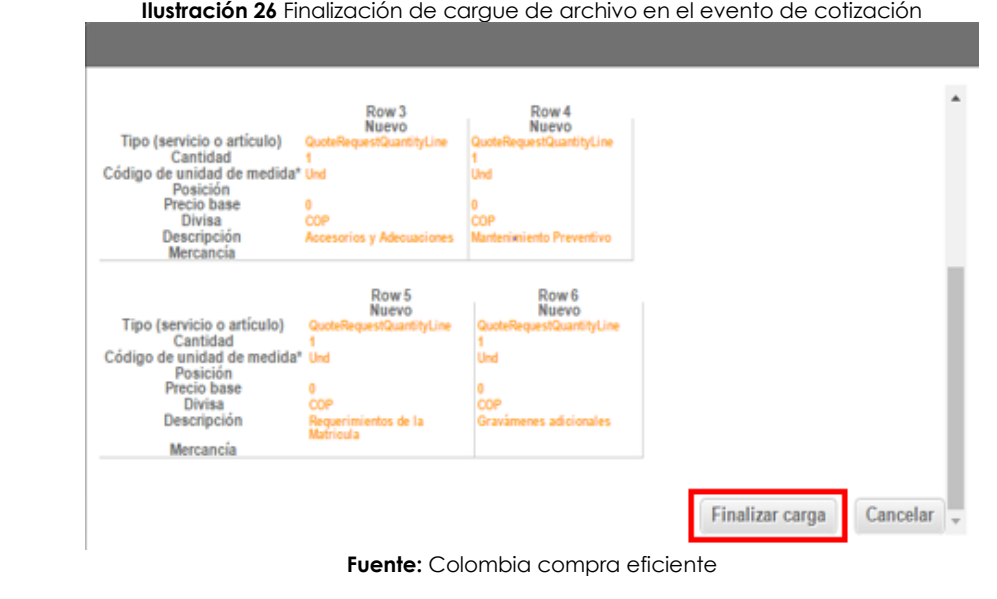

<span id="page-22-2"></span>La Entidad debe oprimir el botón Listo

**Ilustración 27** Cargue completo de archivos en el evento de cotización

Página 23 de 47

**Compra Eficiente** 

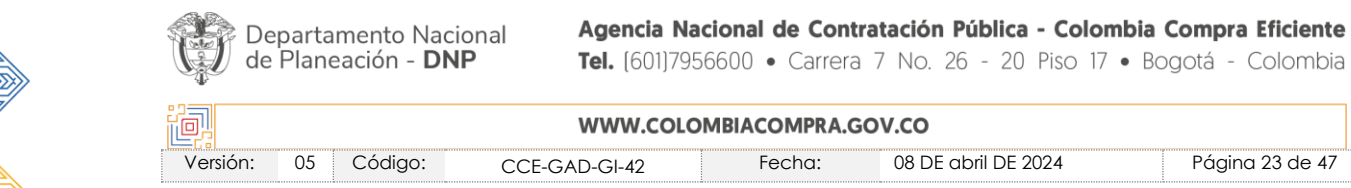

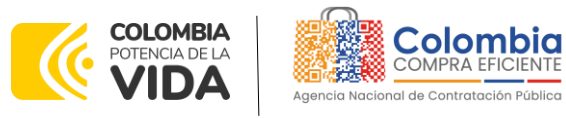

La carga se completó correctamente. La carga se completó correctamente.. 8 filas procesadas creando 8 nuevas filas y actualizando 0 filas

Listo

#### **Fuente:** Colombia compra eficiente

Una vez diligenciados los campos, el Usuario Comprador debe revisar los artículos generados y debe enviar la Solicitud de Cotización a producción, es decir, envía la solicitud a los Proveedores con la información adicional de los anexos para que los Proveedores puedan realizar la cotización de los servicios, haciendo clic en "Enviar el evento de producción".

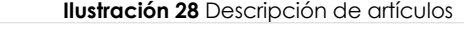

<span id="page-23-0"></span>

|        | $\equiv$ Artículos y lotes                |                          |               |                      |        |                               | $\checkmark$ |
|--------|-------------------------------------------|--------------------------|---------------|----------------------|--------|-------------------------------|--------------|
| $\Box$ | Nombre                                    | Cantidad<br>esperada     |               | Precio base          |        | Precio x Cantidad<br>esperada | >            |
|        | 5 elementos (que no están en lotes)       |                          |               |                      |        |                               |              |
| $\Box$ | dtv03 -- Ley 70 de 1988 o Ninguna Ley - R | 25,0000<br>(Unidad)      | ×             | 57.963,7426 COP      | $\sim$ | 1,449,093,564 COP             |              |
| $\Box$ | dtv03 -- Ley 70 de 1988 o Ninguna Ley - R | 12,0000<br>(Unidad)      | ×             | 55,548,5866 COP      | $\sim$ | 666,583,0394 COP              |              |
| $\Box$ | dtv03 -- Ley 70 de 1988 o Ninguna Ley - R | 12,0000<br>(Unidad)      | ×             | 57.963,7426 COP      | $\sim$ | 695,564,9107 COP              |              |
| $\Box$ | dtv03 -- Ley 70 de 1988 o Ninguna Ley - R | 49,0000<br>(Unidad)      | $\mathcal{M}$ | 74,869,8341 COP      | $\sim$ | 3,668,621,8729 COP            |              |
|        | $\equiv$ $\equiv$ dtv03.-IVA              | 1,0000 (Unidad) $\times$ |               | 1.231.174,0435 COP = |        | 1.231.174,0435 COP            |              |
|        |                                           |                          |               | Total de la base     |        | 7.711.037,43 COP              |              |

**Fuente:** Colombia compra eficiente

## **Envío de la Solicitud de Cotización**

<span id="page-23-1"></span>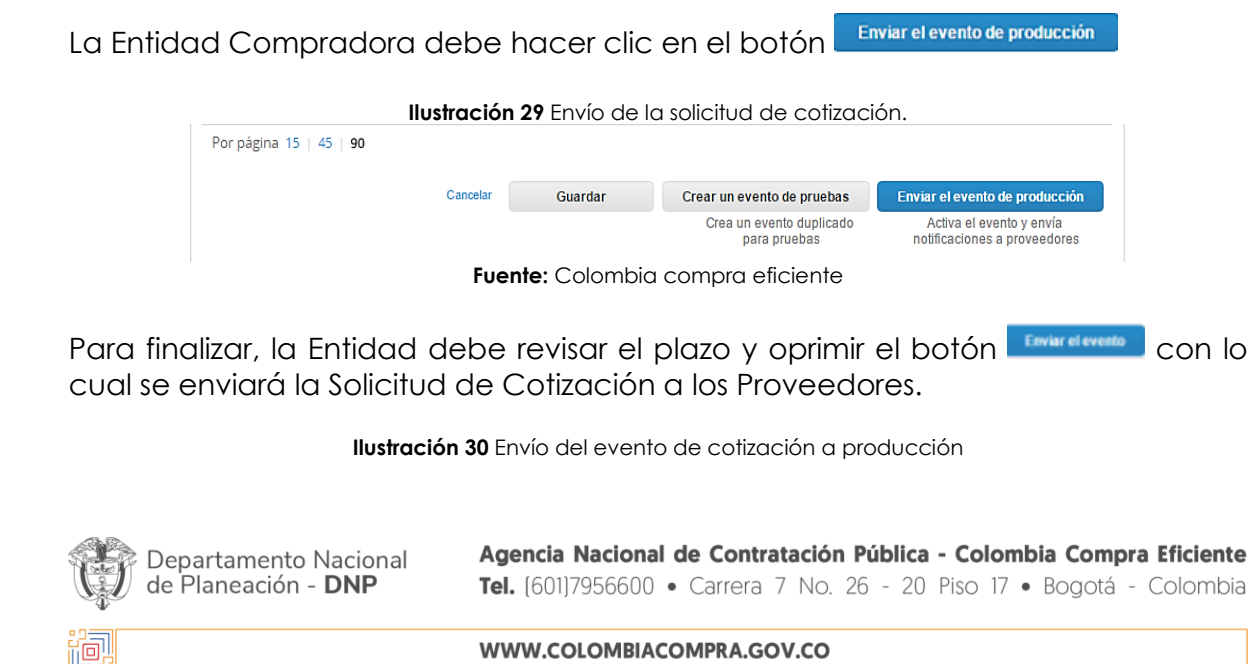

<span id="page-23-2"></span>Versión: 05 Código: CCE-GAD-GI-42 Fecha: 08 DE abril DE 2024 Página 24 de 47

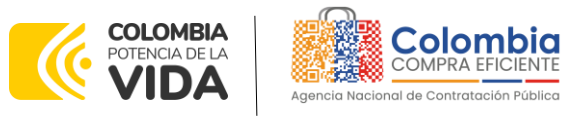

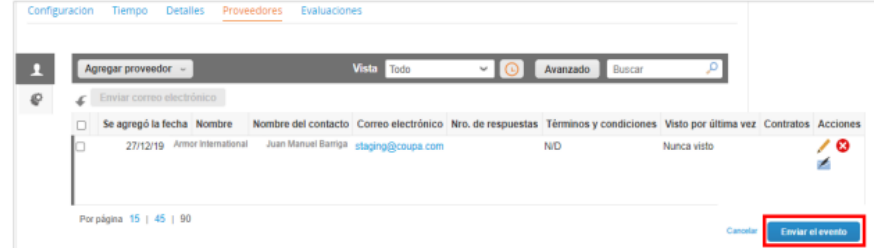

**Fuente:** Colombia compra eficiente

### <span id="page-24-0"></span>5.2.2. Mensajes

Es posible que la Entidad Compradora sea consultada por los Proveedores acerca de la Solicitud de Cotización. La recepción de las consultas se hará a través de la funcionalidad "Mensajes" y será notificada por correo electrónico. La Entidad Compradora debe enviar la respuesta a través de "Mensajes" a todos los Proveedores, sin importar el remitente original. Es importante que toda la comunicación del evento de cotización se realice únicamente a través de la opción de "Mensajes" de la Tienda Virtual, cualquier comunicación por fuera la Tienda Virtual no es válida. La entidad compradora podrá enviar documentos adjuntos.

<span id="page-24-1"></span>En el caso que una Entidad Compradora requiera de una anulación o retracto del proceso de cotización debe manifestarlo a través de la casilla mensajes justificando el porqué de la situación.

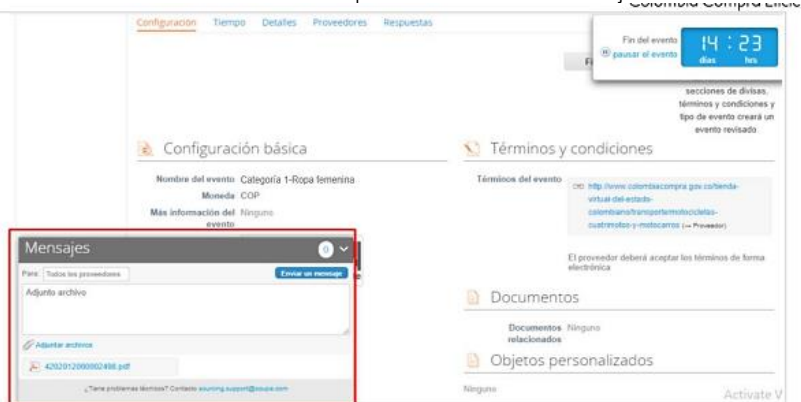

#### **Ilustración 31** Descripción ventana de mensajes

**Fuente:** Colombia compra eficiente

Los Proveedores envían las cotizaciones durante el tiempo establecido y cada vez que un Proveedor envía una respuesta de cotización, le llega un mensaje al Usuario

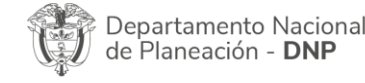

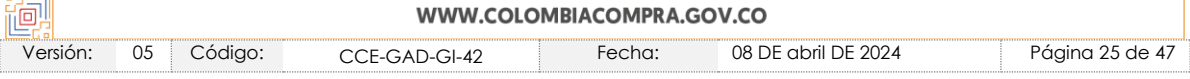

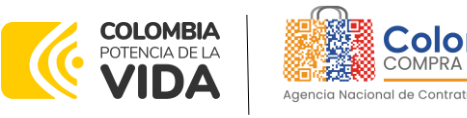

Comprador de dicha acción. Sin embargo, la Entidad Compradora solo podrá ver las respuestas de cotización una vez el evento haya concluido.

Las Entidades Estatales pueden ajustar los eventos de cotización cuando han cometido errores enviando un mensaje a los Proveedores, a través de la Tienda Virtual del Estado Colombiano. La Entidad Estatal debe finalizar el evento errado y crear un nuevo evento con la información corregida para que los Proveedores presenten su cotización. El plazo para cotizar empieza a correr de nuevo a partir de la fecha del evento de Solicitud de Cotización corregido. 5.2.3. Editar un evento de cotización

<span id="page-25-0"></span>Si después de enviar el evento a producción la Entidad Compradora requiere hacer cambios por errores o cualquier otra razón, la entidad debe editar el evento antes de la finalización del plazo para recibir respuestas así:

**Paso 1:** La Entidad Compradora debe escribir el número del Evento de cotización en la barra de búsqueda y presionar "enter" para buscar.

<span id="page-25-1"></span>

| <b>Ilustración 32</b> Modificación administrador de cotizaciones. |                               |  |                       |                 |                     |              |            |             |           |                   |               |
|-------------------------------------------------------------------|-------------------------------|--|-----------------------|-----------------|---------------------|--------------|------------|-------------|-----------|-------------------|---------------|
|                                                                   | Solicitudes                   |  | Órdenes               | Facturas        | Comunidad           | Recepción    | Cotización | Proveedores | Artículos | Informes          | Configuración |
| Eventos                                                           |                               |  | Respuesta proveedores | Perspectivas    |                     |              |            |             |           |                   |               |
|                                                                   | Administrador de cotizaciones |  |                       |                 |                     |              |            |             |           |                   |               |
|                                                                   |                               |  |                       | Crear un evento | Crear una plantilla | Exportar a v | Vista Todo |             |           | 12057<br>Avanzado | 132885        |

**Fuente:** Colombia compra eficiente

**Paso 2:** La Entidad Compradora debe seleccionar el Evento de cotización haciendo "Clic" sobre el número del Evento.

<span id="page-25-3"></span><span id="page-25-2"></span>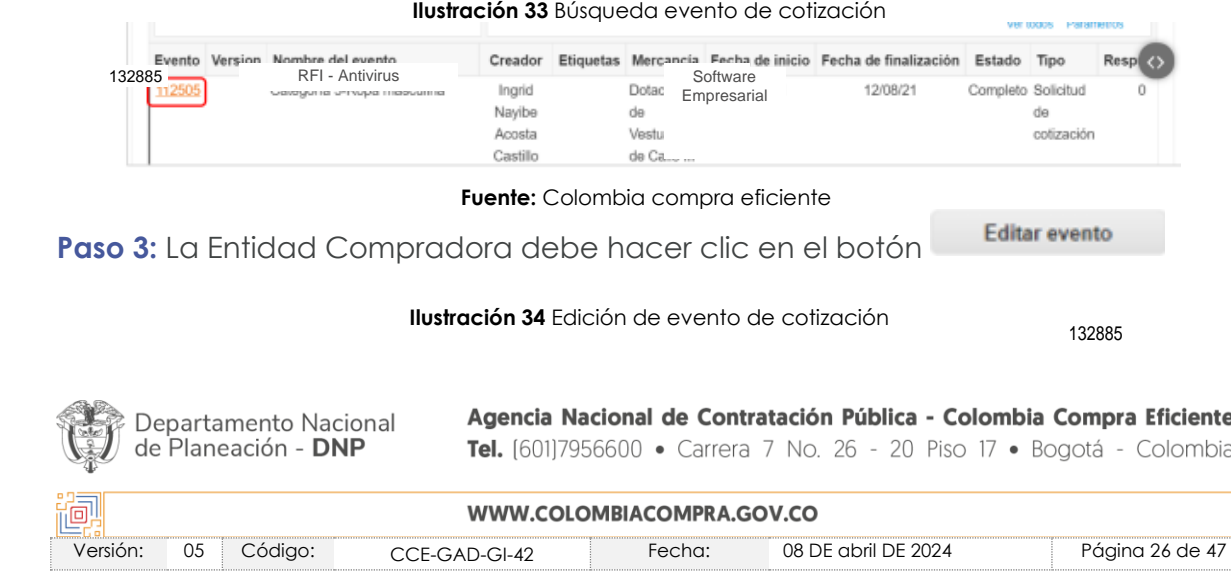

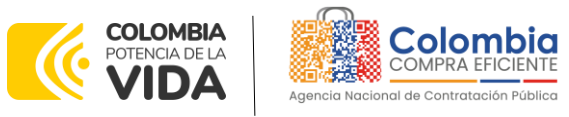

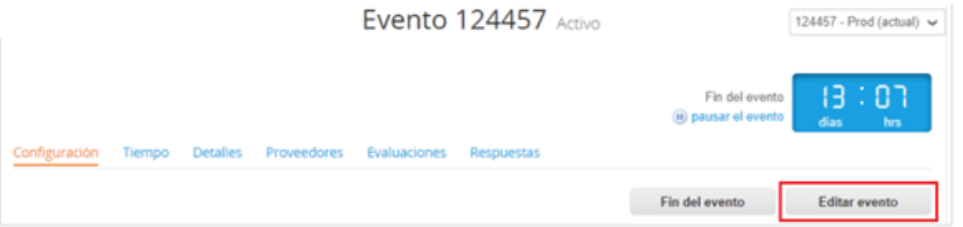

**Fuente:** Colombia compra eficiente

<span id="page-26-0"></span>Posteriormente, la Entidad debe confirmar que desea editar el Evento presionando Editar evento el botón

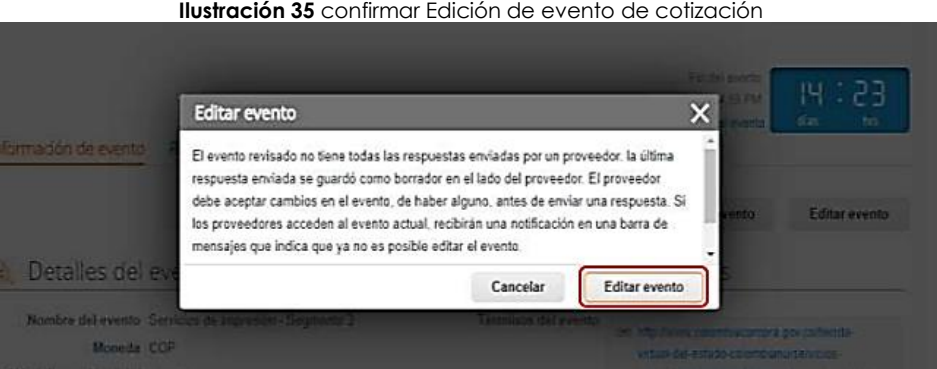

**Fuente:** Colombia compra eficiente

<span id="page-26-1"></span>**Paso 4:** El sistema generará una nueva versión al número de la cotización adicionando una letra en orden alfabético (ejemplo: 132885a) y este será el nuevo número del Evento de cotización que se tendrá en cuenta para consultas y para culminar el proceso de compra.

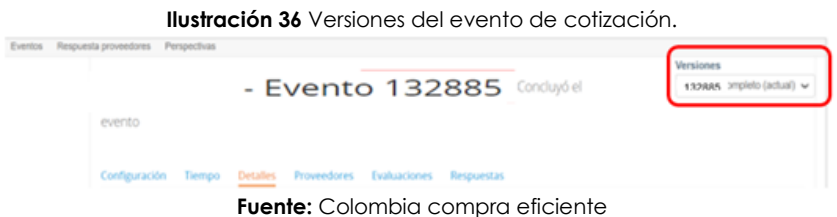

Paso 5: Realice los cambios que requiera, teniendo en cuenta que si se trata de cambio de archivos anexos debe eliminar las versiones anteriores haciendo clic en de cada archivo y cargar el (los) nuevo(s).

**Ilustración 37** Modificación archivos adjuntos en el evento de cotización**.**

<span id="page-26-2"></span>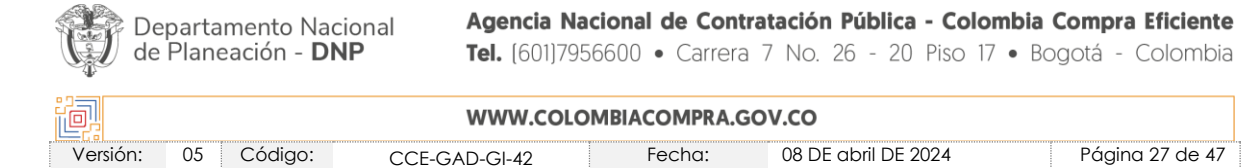

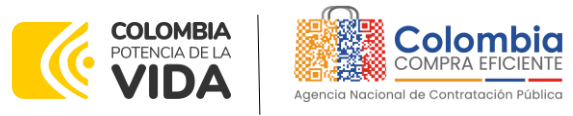

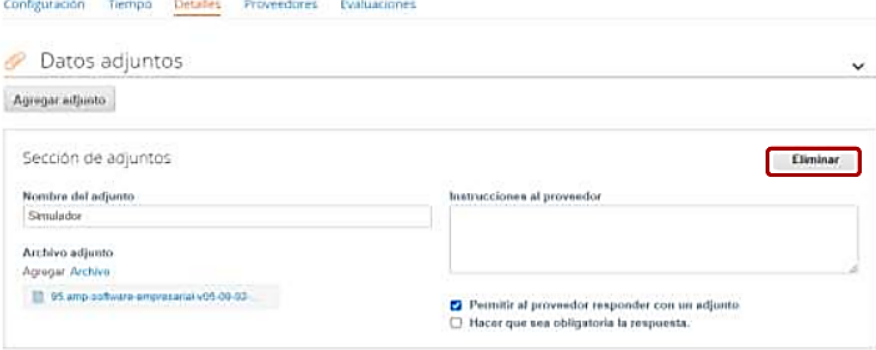

**Fuente:** Colombia compra eficiente

<span id="page-27-0"></span>Paso 6: Si se trata de los ítems que se cargaron a través del CSV debe seleccionar todas las líneas y hacer clic en el botón y volver a cargar desde el CSV corregido.

**Ilustración 38** Modificación plazo del evento de cotización.

| $\equiv$ Artículos y servicios                                                  |                                                        |                                |                                      |
|---------------------------------------------------------------------------------|--------------------------------------------------------|--------------------------------|--------------------------------------|
| Agregar nuevo<br><b>Duplicado</b><br>$\forall$<br>Configuración del precio base | $\forall$<br><b>Eliminar</b><br><b>Mover</b>           | Configuración de artículos     |                                      |
| Nombre<br>г                                                                     | Cantidad<br>esperada                                   | Precio base                    | <b>Precio x Cantidad</b><br>esperada |
| elementos (que no están en lotes)                                               |                                                        |                                |                                      |
| $\equiv$<br>ø                                                                   | idg01--AMSEDC-CD-02-1-Certificados di 10,00 (Unidad) × | 130.000,00 COP<br>$\sim$       | 1.300.000,00 COP                     |
| 7 ≣<br>₹                                                                        | idg01--AMSEDC-CD-03-1-Certificados di 10.00 (Unidad) × | 130,000,00 COP<br>$\mathbf{m}$ | 1.300.000.00 COP                     |
| Ξ<br>ø                                                                          | idg01--AMSEDC-CD-07-1-ESP-02-Certific 10,00 (Unidad) × | 132.600,00 COP<br>$\equiv$     | 1.326.000.00 COP                     |
| idg01--IVA<br>$\blacksquare$<br>Ξ                                               | $1.00$ (Unidad)<br>$\mathbf{x}$ .                      | 745.940.00 COP<br>$\alpha$     | 745.940,00 COP                       |
|                                                                                 |                                                        | Total de la base               | 4.671.940.00 COP                     |

**Fuente:** Colombia compra eficiente

<span id="page-27-1"></span>La entidad debe reiniciar los plazos de respuesta, para ello modifique la fecha y hora en fin del evento ampliando el plazo en 5 días hábiles a partir del día que envíe el evento editado. Recuerde que la hora de finalización del evento de Solicitud de Cotización es a las 17:00 horas del último día calendario.

**Ilustración 39** Modificación plazo del evento de cotización.

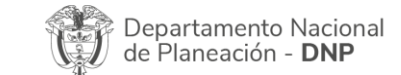

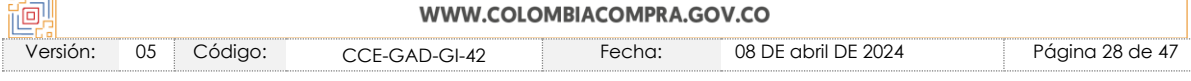

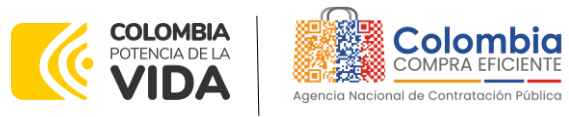

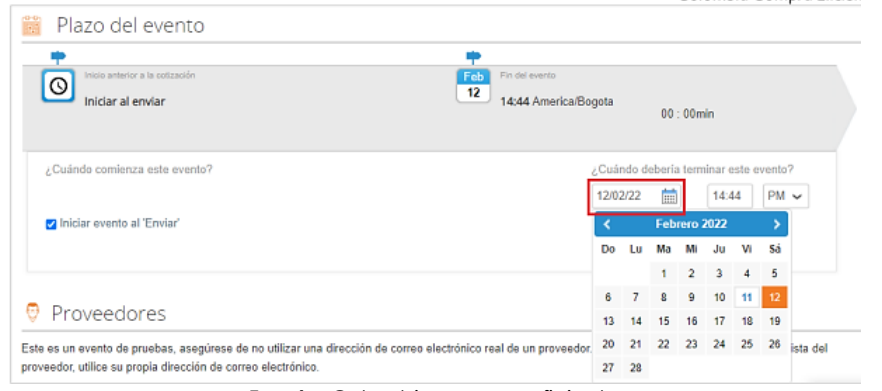

**Fuente:** Colombia compra eficiente

<span id="page-28-1"></span>Después de realizar los cambios, hacer clic en l

**Ilustración 40** Vista previa del evento.

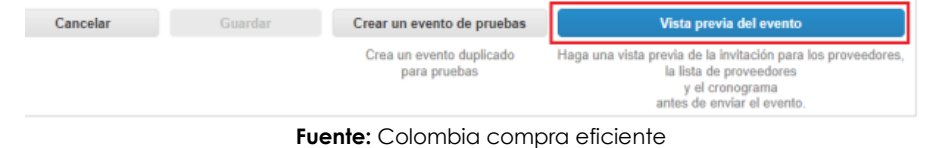

Para finalizar, la entidad debe hacer clic en **contractements** con lo cual se enviará la Solicitud de cotización a los Proveedores.

<span id="page-28-2"></span>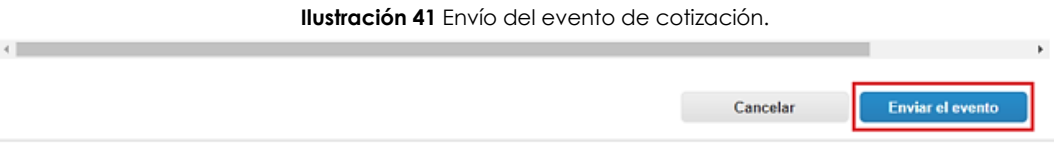

**Fuente:** Colombia compra eficiente

## <span id="page-28-0"></span>5.2.4. Finalizar el Evento de Cotización.

La Entidad Compradora puede concluir el evento antes del plazo estipulado en el Acuerdo marco de precios, Solamente si se cumplen las dos siguientes condiciones:

- (i) Todos los Proveedores han enviado Cotización, y (ii) La Entidad Compradora ha enviado mensaje a los Proveedores a través de la Tienda Virtual del Estado Colombiano, solicitando confirmación de que estas Cotizaciones son definitivas, y ha recibido respuesta afirmativa de todos los Proveedores.
- Fin del evento (ii) Para finalizar el Evento de Cotización, debe hacer clic en

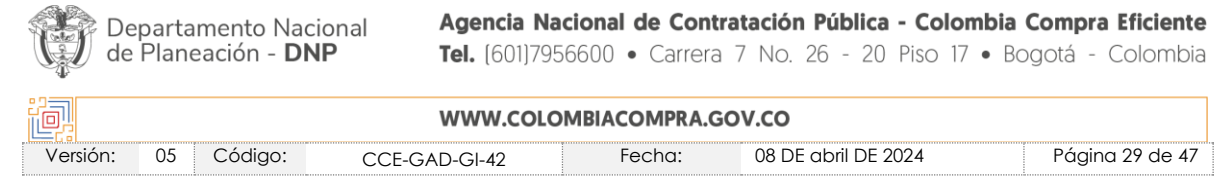

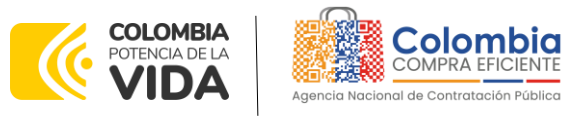

|   |   |                           |                     |                    |                      | Fin del evento                                                                    |             |   |
|---|---|---------------------------|---------------------|--------------------|----------------------|-----------------------------------------------------------------------------------|-------------|---|
|   |   | Agregar proveedor ~       |                     | Vista Todo         | Avanzado<br>$\sim$ 1 | Buscar                                                                            |             |   |
| ₽ | Ł | Enviar correo electrónico |                     |                    |                      |                                                                                   |             |   |
|   |   | Se agregó la fecha Nombre | Nombre del contacto | Correo electrónico |                      | Nro. de respuestas Términos y condiciones Visto por última vez Contratos Acciones |             |   |
|   |   |                           |                     |                    | Volver a enviar la   | <b>N/D</b>                                                                        | Nunca visto | ø |

**Fuente:** Colombia compra eficiente

Una vez finalizado el Evento de Cotización, la Entidad Compradora puede ver las cotizaciones recibidas para analizarlas y compararlas.

Recuerde que una vez finalizado el proceso de cotización es obligatorio continuar en los términos establecidos en el Acuerdo marco de precios hasta la adjudicación de este.

## <span id="page-29-0"></span>5.2.5. Análisis de las cotizaciones de los Proveedores.

Para la modalidad de "bolsa de recursos", una vez recibidas las cotizaciones de los proveedores, la Entidad Compradora debe compararlas con el simulador para identificar la mejor oferta enviada por los proveedores. La Entidad Compradora puede consultar las Cotizaciones a través de la Tienda Virtual del Estado Colombiano en el menú superior en la pestaña de "Cotización".

La entidad compradora deberá seguir el siguiente procedimiento:

**Paso 1:** La entidad debe descargar las respuestas asociadas al evento de cotización en la TVEC, en la pestaña "respuestas"

<span id="page-29-1"></span>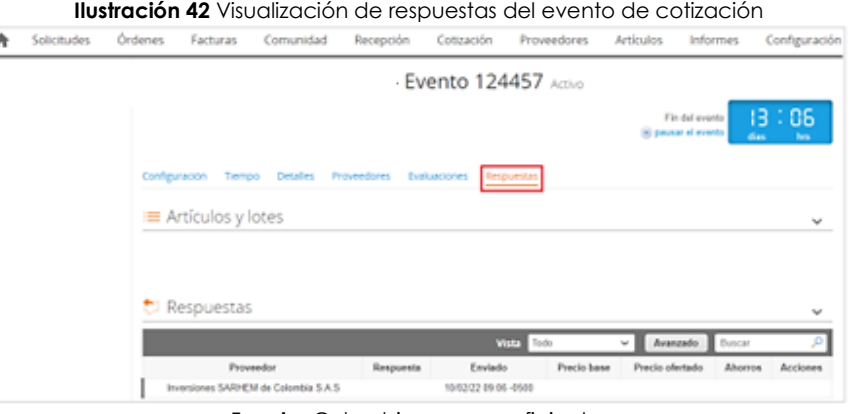

**Fuente:** Colombia compra eficiente

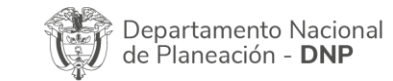

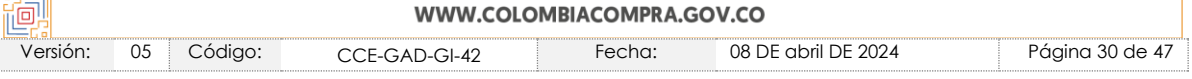

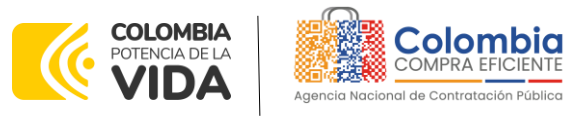

**Paso 2:** En la respuesta de cada Proveedor, la Entidad Compradora debe descargar el archivo adjunto en Excel que corresponde al formato de Solicitud de Cotización, en el cual el Proveedor diligenció la hoja "cotización".

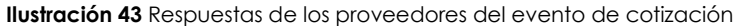

<span id="page-30-0"></span>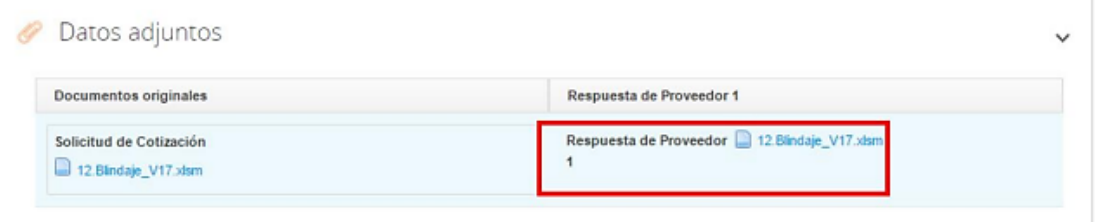

**Fuente:** Colombia compra eficiente

**Paso 3:** La Entidad Compradora debe crear una carpeta local en el computador que utilice para realizar la evaluación. En esta carpeta deberá guardar el simulador enviado a las entidades estatales y adicionalmente deberá crear una carpeta llama "respuestas" en donde guardará los archivos de Excel enviados a manera de respuesta enviados por los proveedores:

<span id="page-30-1"></span>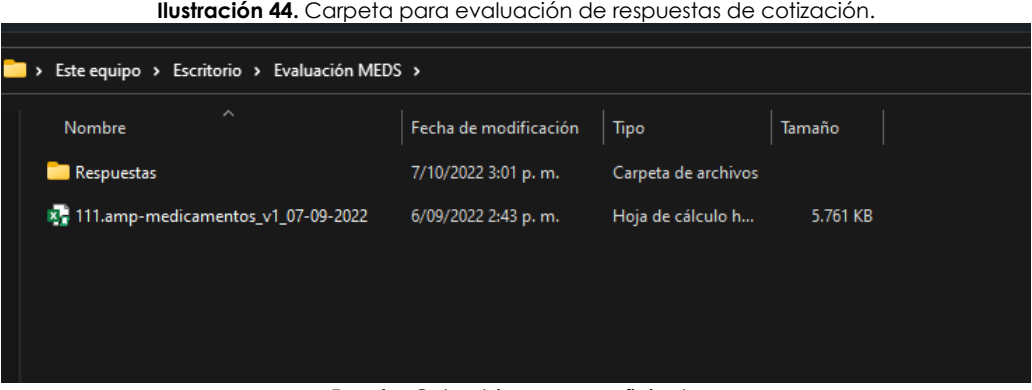

**Fuente:** Colombia compra eficiente

<span id="page-30-2"></span>**Paso 4:** Después deberá abrir el simulador y dirigirse a la pestaña de "Evaluación" en donde encontrará la siguiente visualización:

**Ilustración 45** Pestaña Evaluación

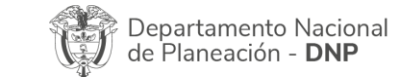

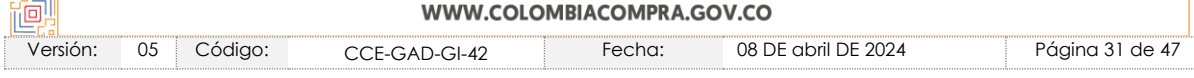

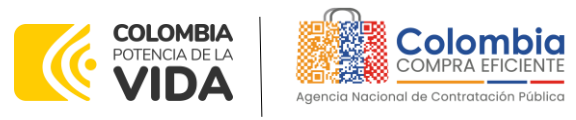

**GUÍA PARA COMPRAR EN LA TIENDA VIRTUAL DEL ESTADO COLOMBIANO (TVEC) A TRAVÉS DEL ACUERDO MARCO DE PRECIOS ADQUISICIÓN Y DISPENSACIÓN DE MEDICAMENTOS CCE-247- AMP–2022**

**CÓDIGO:** CCE-GAD-GI-42 **VERSIÓN:** 05 DEL 08 DE ABRIL 2024

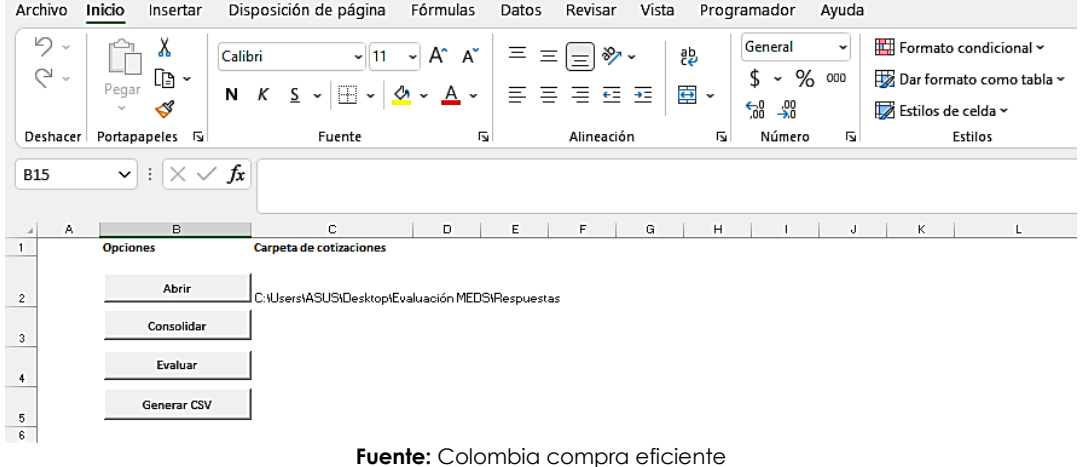

**Paso 5:** Al dar clic en el botón "abrir" la entidad deberá seleccionar la carpeta en donde guardó las respuestas enviadas por los proveedores. Después deberá dar clic en el botón "consolidar" y después en el botón "evaluar", en este momento, el simulador desplegará la lista de las moléculas evaluadas y el proveedor ganador. Acto seguido, la entidad debe dar clic en el botón "generar CSV" y el simulador creará el archivo .CSV que la entidad debe cargar en la TVEC.

**Paso 6:** Al realizar las comparaciones de las cotizaciones, la Entidad Compradora debe verificar que el Proveedor haya cotizado por debajo de sus precios techo publicados en el Catálogo.

En la modalidad de compra por bolsa de recursos, el simulador realiza un proceso de evaluación, donde utiliza la siguiente formula, y escoge como proveedor ganador al que presente menor valor entre las ofertas presentadas por los proveedores.

A=Resultado de análisis de la oferta

X=Ponderación final por medicamento.

Y= Valor final ofertado por intermediación.

$$
A = ((\Sigma X) * 0, 8) + (Y * 0, 2))
$$

*Nota: este cálculo lo realiza el simulador internamente, la formula se encuentra oculta en el archivo de Excel. Por otro lado, para la compra cerrada el criterio de selección es el de menor valor, sin ser aplicable la formula anteriormente citada, dicho valor se obtendrá como resultado de las ofertas emitidas por los proveedores.*

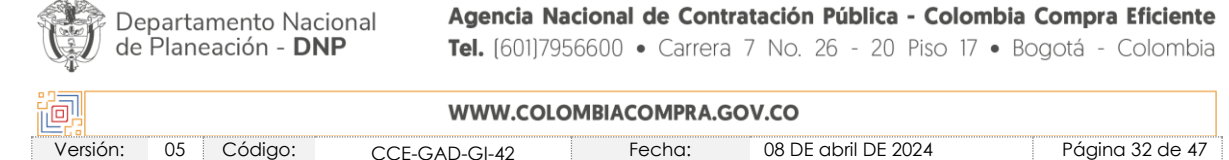

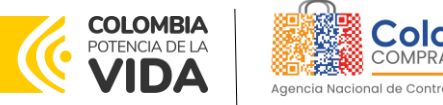

### <span id="page-32-0"></span>5.2.6. Aclaraciones durante el proceso de cotización

El éxito de la Tienda Virtual del Estado Colombiano depende en buena medida de la confianza de los Proveedores y las Entidades Compradoras en la plataforma y en los instrumentos de agregación de demanda. En consecuencia, las Entidades Compradoras deben ser responsables en de sus actuaciones en la Tienda Virtual del Estado Colombiano y elaborar las solicitudes de Cotización de forma responsable y diligente.

Después de revisadas las cotizaciones, la Entidad Compradora establece cuál es la de menor precio para la modalidad de "compra cerrada" y cuál es la mejor oferta según la ponderación establecida por la entidad en la modalidad de "bolsa de recursos". En caso de tener dudas sobre su contenido, tiene la posibilidad de solicitar aclaración por medio del correo electrónico al Proveedor o Proveedores, como cuando la cotización no abarque todos los ítems o abarque ítems adicionales a los que la Entidad Compradora solicitó cotizar.

La Entidad Compradora puede consultar el correo de los Proveedores en el evento de cotización para realizar cualquier aclaración.

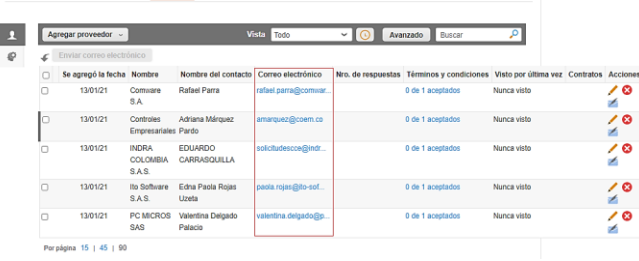

<span id="page-32-2"></span>**Ilustración 46** Información de los proveedores del evento de cotización

**Fuente:** Colombia compra eficiente

### <span id="page-32-1"></span>5.2.7. Selección del Proveedor

La entidad compradora debe elegir la cotización que cumpla con las características solicitadas, y que haya ofrecido el menor precio relacionado en la Solicitud de Cotización y agregarla al "Carrito". Para agregar la cotización al "Carrito" debe hacer clic sobre el nombre de la respuesta del proveedor elegido,

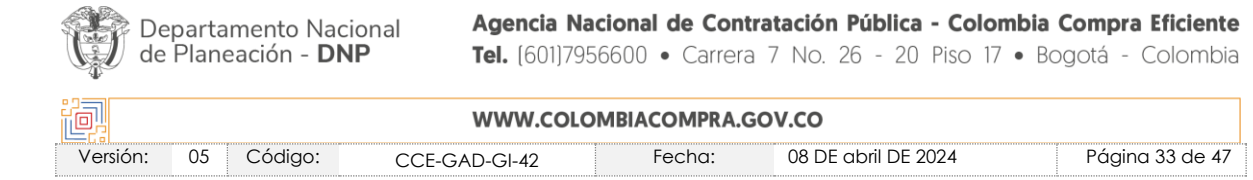

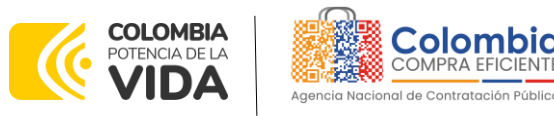

<span id="page-33-0"></span>luego deberá seleccionar sobre la respuesta del proveedor todos los artículos, para hacerlo de una manera fácil y que no quede ningún artículo sin señalar, se aconseja realizar la selección desde la parte superior en el check list que se encuentra al lado de la casilla" Nombre"

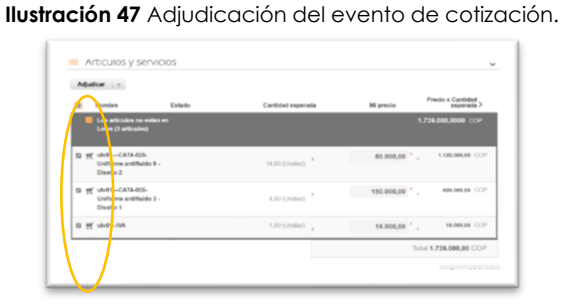

**Fuente:** Colombia compra eficiente

<span id="page-33-1"></span>Después de seleccionar el total de sus productos o servicios, Señale "Adjudicar"

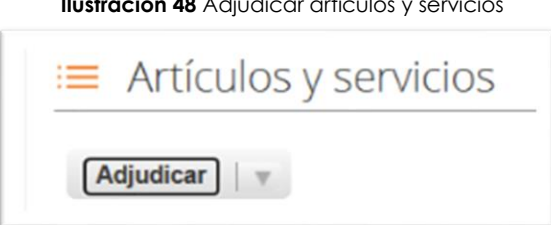

## **Ilustración 48** Adjudicar artículos y servicios

#### **Fuente:** Colombia compra eficiente

<span id="page-33-2"></span>Al seleccionar esta opción, se habilitará un botón con el nombre "Actuar conforme a la adjudicación". En el cual debe dar clic.

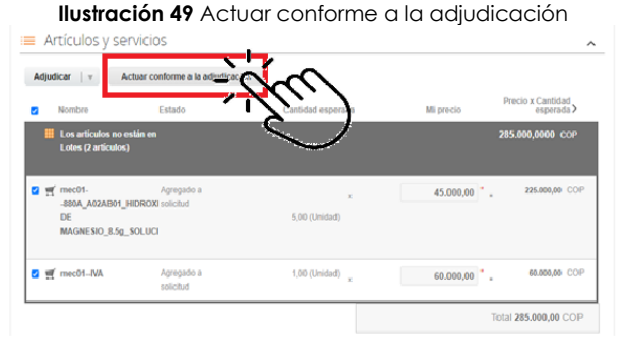

**Fuente:** Colombia compra eficiente

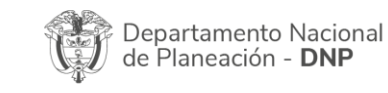

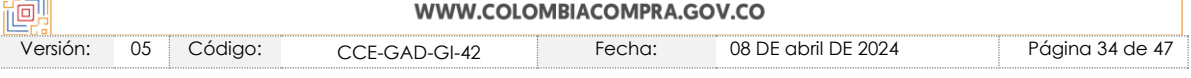

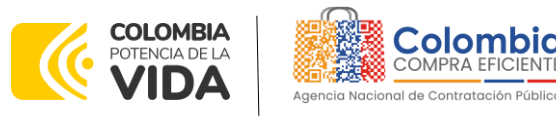

<span id="page-34-0"></span>Ana vez seleccionado el botón "Actuar conforme a la adjudicación" se abrirá una ventana emergente donde deberá dar clic en la opción nueva solicitud la cual habilitará el botón "siguiente"

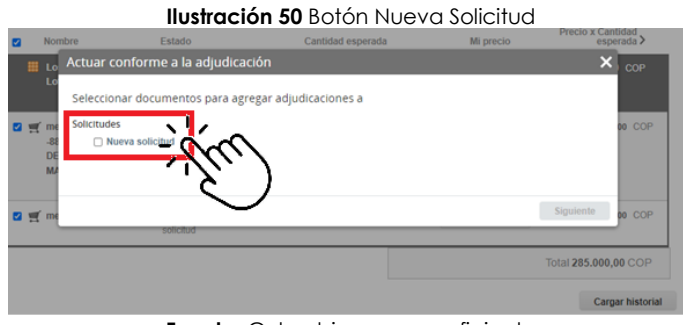

**Fuente:** Colombia compra eficiente

<span id="page-34-1"></span>La ventana emergente le mostrara el nombre del proveedor elegido y se debe hacer clic en siguiente.

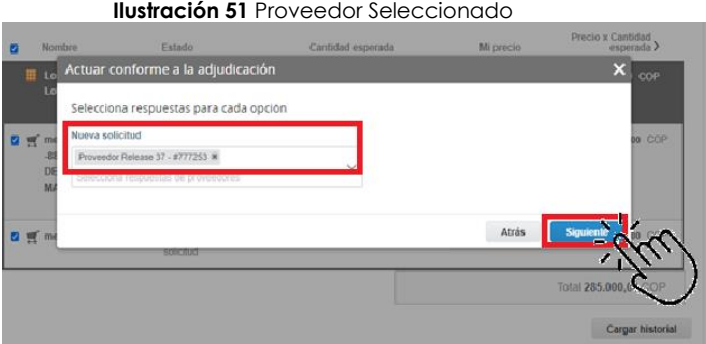

**Fuente:** Colombia compra eficiente

<span id="page-34-2"></span>La entidad deberá hacer clic en "elegir un proveedor ya existente" y después en siguiente

**Ilustración 52** elección proveedor existente

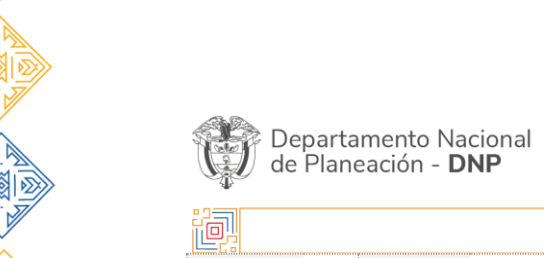

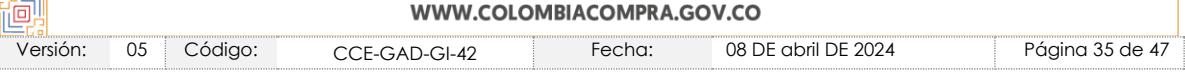

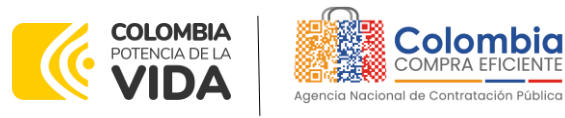

**GUÍA PARA COMPRAR EN LA TIENDA VIRTUAL DEL ESTADO COLOMBIANO (TVEC) A TRAVÉS DEL ACUERDO MARCO DE PRECIOS ADQUISICIÓN Y DISPENSACIÓN DE MEDICAMENTOS CCE-247- AMP–2022**

**CÓDIGO:** CCE-GAD-GI-42 **VERSIÓN:** 05 DEL 08 DE ABRIL 2024

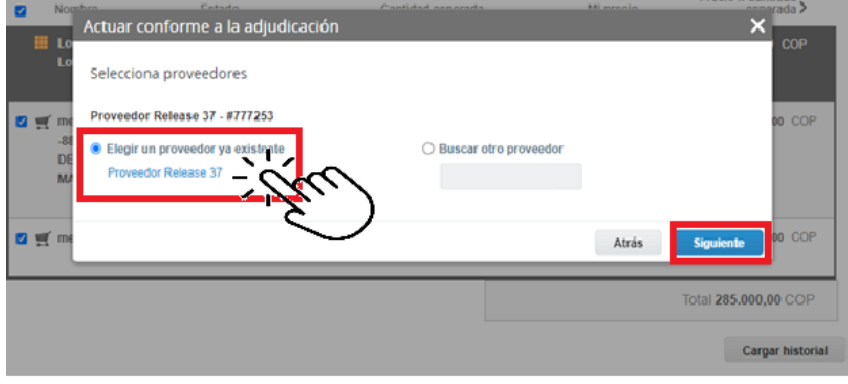

**Fuente:** Colombia compra eficiente

<span id="page-35-1"></span>para terminar clic en el botón "cerrar" Seguido a esto generará la solicitud de Orden de Compra.

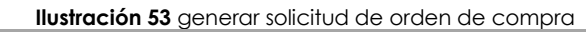

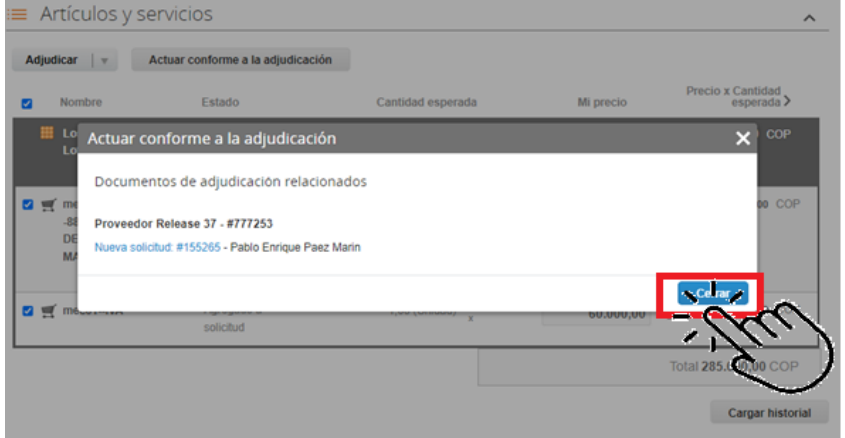

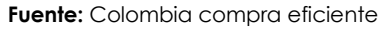

# <span id="page-35-0"></span>**5.3. Cancelar el Evento de Cotización**

La solicitud de cotización es el inicio de la Operación Secundaria de los Acuerdos Marco de Precios en los que hay lugar a ella; la Entidad Estatal está obligada a planear la forma como ejecuta su presupuesto y, en consecuencia, cuando hace una solicitud de cotización es porque requiere satisfacer una necesidad que el Acuerdo marco de Precios suple por tratarse de bienes de características técnicas uniformes y de común utilización. La cotización no obliga a la Entidad Estatal a colocar la Orden de Compra, pero no hacerlo muestra posibles falencias en su planeación.

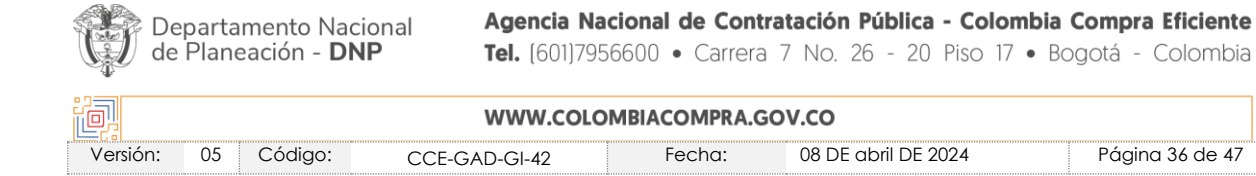

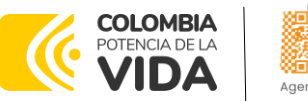

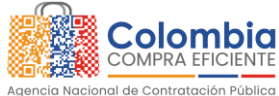

La mayoría de los Acuerdos Marco establecen en las cláusulas relativas a las acciones a cargo de la Entidad Compradora o a la Operación Secundaria, el deber de la Entidad Compradora de colocar la Orden de Compra al Proveedor que presentó el precio más bajo en su cotización. Este es un deber de la Entidad Compradora que surge del Acuerdo marco de precios.

Si la Entidad Compradora no puede, o no debe colocar la Orden de compra por algún motivo, deberá justificarlo en debida forma, pues puso en operación el Acuerdo marco de precios y el sistema de presentación de cotizaciones. La Entidad Compradora debe justificar el cierre del evento de cotización a través de un Acto Administrativo motivado el cual debe ser notificado a todos los proveedores por la ventana de mensaje y por correo electrónico.

# <span id="page-36-0"></span>**5.4. Publicidad de las Órdenes de Compra**

Las Entidades Estatales cumplen con la obligación establecida en la Ley 1150 de 2007, Decreto Ley 019 de 2012, y Decreto 1082 de 2015, de publicar en el SECOP la actividad contractual en la que se ejecutan recursos públicos una vez colocan la Orden de Compra en la Tienda Virtual del Estado Colombiano.

La Tienda Virtual del Estado Colombiano hace parte integral del Sistema Electrónico de Contratación Pública y es la plataforma a través de la cual se gestionan las adquisiciones de las Entidades Estatales al amparo del Acuerdo marco de Precios y otros Instrumentos de Agregación de Demanda, así como la adquisición de bienes en Grandes Almacenes. Así, las operaciones que se realizan a través de la Tienda virtual del Estado colombiano cumplen con el principio de publicidad al quedar registradas en la página web de Colombia Compra Eficiente, en el enlace: Órdenes [de compra | Colombia Compra Eficiente | Agencia](https://www.colombiacompra.gov.co/tienda-virtual-del-estado-colombiano/ordenes-compra)  [Nacional de Contratación Pública](https://www.colombiacompra.gov.co/tienda-virtual-del-estado-colombiano/ordenes-compra) en consecuencia, la Entidad Compradora no debe publicar nuevamente la Orden de Compra como un contrato independiente en el SECOP, pues estaría duplicando el registro y afectando la calidad de la información del sistema de compra y contratación pública.

La numeración del contrato es la dada por la Tienda Virtual del Estado Colombiano a la Orden de Compra y es la única referencia que debe ser empelada por la Entidad Compradora respecto de la gestión y ejecución del contrato.

La Entidad Compradora podrá asignar un número interno de seguimiento documental o archivo, de manera que sea identificable respecto de sus demás Procesos de Contratación, sin que esto implique que sea necesario publicar esta numeración interna nuevamente en el SECOP.

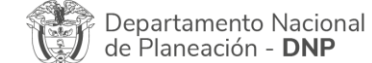

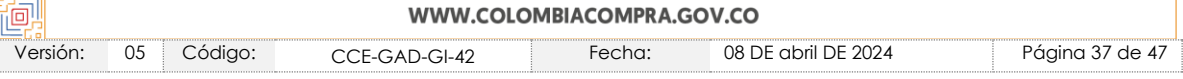

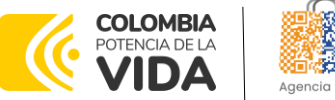

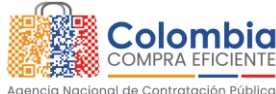

## <span id="page-37-0"></span>**6. SOLICITUD DE COMPRA**

El detalle para poder realizar las solicitudes de compra se encontrará en la *Guía General de los Acuerdos Marco* que Colombia Compra Eficiente tiene a disposición en la sección de guías y manuales de la página web oficial de la Entidad, en el siguiente enlace: [Guía General de los Acuerdos Marco de Precios](https://www.colombiacompra.gov.co/sites/cce_public/files/cce_documents/cce-gam-gi-01-_guia_general_de_los_acurdo_marco_de_precio_25-07-2022.pdf)

## <span id="page-37-1"></span>**7. VERIFICACIÓN DE INHABILIDADES, MULTAS, SANCIONES E INCOMPATIBILIDADES DEL PROVEEDOR**

La Entidad Compradora es responsable de realizar la verificación de las inhabilidades, multas, sanciones e incompatibilidades en que pueda estar en curso el proveedor que presento la oferta más económica antes del momento de la adjudicación de la Orden de Compra, para lo cual se sugiere revisar la información consignada en el aplicativo RÚES, sin que ello sea la única fuente de verificación.

En ese sentido, en caso tal de identificar que se encuentra incurso en alguna de las causales de inhabilidad o incompatibilidad previstas en la legislación vigente, deberá informarlo de inmediato a la Agencia Nacional de Contratación Pública - Colombia Compra Eficiente para el trámite respectivo y tomar las acciones que se consideren necesarias por la Entidad Compradora.

## <span id="page-37-2"></span>**8. ORDEN DE COMPRA**

De conformidad con la cláusula 31 de la minuta del Acuerdo marco de precios, Colombia Compra Eficiente se permite dar alcance a lo dispuesto en las numerales 6.6 y 6.23 del mismo documento, en relación con la inclusión de medicamentos adicionales dentro de las órdenes de compra por suministro (bolsa de recursos).

De acuerdo con lo allí establecido, las Entidades con posterioridad a la colocación de una orden de compra y durante toda su ejecución podrán solicitar al proveedor medicamentos no incluidos en la orden de compra inicial, solicitud que podrá tratar respecto de medicamentos pactados y no pactados en el catálogo, ya que la minuta no establece al catálogo como una limitación para este tipo de solicitudes. En ese sentido, las Entidades que hagan uso del Acuerdo marco de precios, podrán solicitar mediante comunicación oficial la inclusión de nuevos medicamentos cuando sea necesario para la atención de las necesidades de sus pacientes.

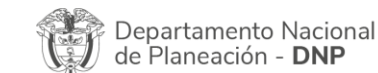

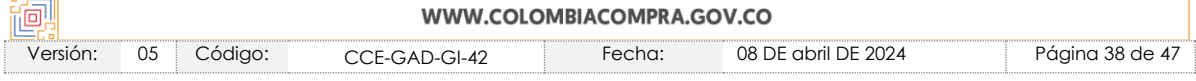

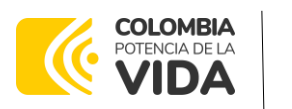

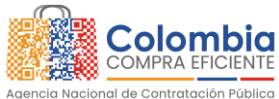

Este tipo de solicitudes por parte de la entidad compradora podrán presentarse para la atención de necesidades en los ámbitos ambulatorio, de urgencias u hospitalización, casos en los cuales deberán cumplirse las condiciones y tiempos de entrega establecidos en los documentos del proceso; sin que se requiera autorización o documento adicional con excepción de aquellos casos donde se solicité una marca especifica a dispensar. Los nuevos ítems (medicamentos) y productos (marcas) a suministrar, así́ como los precios pactados, deberán ser notificados por la Entidad Compradora a la Agencia Nacional de Contratación Pública, en el mismo plazo de treinta (30) días antes fijado.

En relación con este tipo de solicitudes, el pliego de condiciones introduce el concepto de margen o porcentaje de intermediación, el cual debe entenderse como aquel porcentaje sobre el valor total de la orden de compra, que tiene en cuenta los costos asociados a distribución, embalaje, provisión, logística, según lo requerido por la Entidad Compradora bajo cada orden de compra con exclusividad para los medicamentos no pactados y no incluidos en el listado inicial del evento de cotización.

El detalle para las órdenes de compra se encontrará en la *Guía General de los Acuerdos Marco* que Colombia Compra Eficiente tiene a disposición en el siguiente enlace: [Guía General de los Acuerdos Marco de Precios](https://www.colombiacompra.gov.co/sites/cce_public/files/cce_documents/cce-gam-gi-01-_guia_general_de_los_acurdo_marco_de_precio_25-07-2022.pdf)

# <span id="page-38-0"></span>**9. FACTURACIÓN Y PAGO**

La obligación de facturación en la modalidad de suministro (bolsa de recursos) se genera de manera continuada en el tiempo del contrato, de acuerdo con la cantidad de medicamentos dispensados a los usuarios finales, consumiendo así el presupuesto designado por la entidad para la adquisición de este tipo de bienes. Por esta razón, cada uno de los rubros facturados (dispensación e intermediación) son cargados contra el presupuesto global de la entidad, por lo anterior, es necesario tener en cuenta las siguientes consideraciones.

Dentro de la dispensación de medicamentos es posible encontrarse con tres situaciones, la dispensación de medicamentos incluidos en la orden de compra, la dispensación de medicamentos no incluidos en la orden de compra pero pactados en el catálogo y la dispensación de medicamentos no pactados en el catálogo.

A continuación, se presentan los siguientes ejemplos con el objetivo de entender a profundidad la relación de la intermediación con el precio final de los medicamentos.

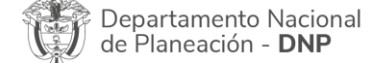

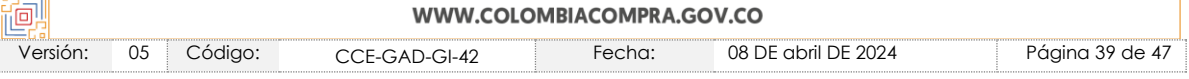

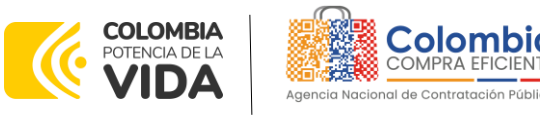

## **Ejemplo 1. Dispensación de medicamentos incluidos en la Orden de Compra.**

De acuerdo con la definición del porcentaje de intermediación, dicho porcentaje no contempla los medicamentos incluidos en la orden de compra, por cuanto su valor (precio techo) ya contempla este rubro.

 $X1 + X2 = X$ 

Siendo X el valor final del medicamento, dicho valor corresponde a la sumatoria del precio ofertado para el medicamento (X1) + el valor del IVA (X2).

### **Ejemplo 2. Dispensación de medicamentos no incluidos en la Orden de Compra pero pactados dentro del Catálogo del Acuerdo marco de precios.**

Si bien la definición del porcentaje de intermediación contempla a los medicamentos no incluidos dentro de la orden de compra, no debe olvidarse que para este grupo de medicamentos el precio ofertado en el catálogo contempla el porcentaje de intermediación.

### $X1 + X2 = X$

Siendo X el valor final del medicamento, dicho valor corresponde a la sumatoria del precio ofertado para el medicamento (X1) + el valor del IVA (X2).

*Nota 1: Cabe aclarar que el precio ofertado para el medicamento (X1), está conformado por el valor del medicamento + la intermediación. Adicionalmente, se debe recordar que el valor máximo ofertado por estos medicamentos no puede superar el precio techo establecido en el catálogo*

*Nota 2: El proveedor podrá ofertar descuentos sobre estos medicamentos, cuando la entidad compradora solicite su inclusión.* 

### **Ejemplo 3. Dispensación de medicamentos no pactados dentro del Catálogo del Acuerdo marco de precios.**

Respecto de aquellos medicamentos que no se encuentran incluidos en el catálogo, el valor del medicamento, antes de intermediación, corresponderá al menor valor obtenido entre la cotización presentada por el proveedor que está ejecutando la orden de compra y la cotización obtenida por la Entidad Compradora directamente a la industria farmacéutica a otros operadores logísticos.

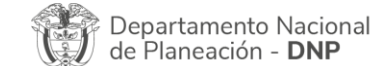

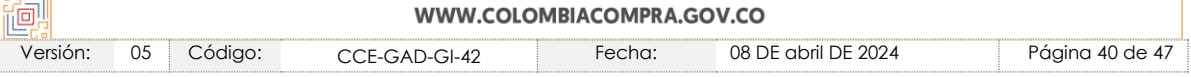

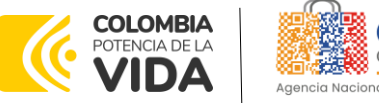

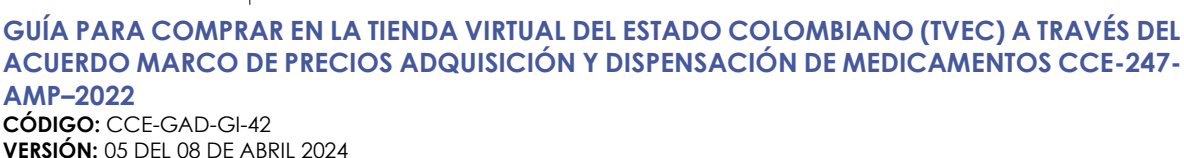

### $X_1 + X_2 + Int = X$

Siendo X el valor final del medicamento, dicho valor corresponde a la sumatoria del precio ofertado para el medicamento (X1) + el valor del IVA (X2) + el porcentaje de intermediación del medicamento.

Luego de entender cómo influye el porcentaje de intermediación en el precio final del medicamento es necesario explicar la manera cómo se aplica dicho porcentaje en el ejercicio de facturación.

1. En primer lugar, el proveedor deberá tener en cuenta el valor total de la bolsa de recursos, y del porcentaje de intermediación, valores establecidos por simulador.

Nota: El porcentaje de intermediación es un rubro que se encuentra inmerso dentro del presupuesto total de la orden de compra.

2. Al realizar la facturación de los medicamentos dispensados y que no fueron incluidos en la orden de compra inicial, el proveedor deberá indicar si el rubro facturado corresponde a dispensación o intermediación de medicamentos, valores que deberán descontarse del presupuesto global de la orden de compra.

Nota: Para la facturación de los medicamentos de los ejemplos 2 y 3, los proveedores deberán separar el valor del medicamento respecto del valor de intermediación y cargar ambos valores contra el presupuesto global.

- 3. El proveedor deberá llevar un control permanente de los cobros por concepto de intermediación, pues es responsabilidad del proveedor estar al tanto del estado de este rubro.
- 4. Cuando la solicitud de inclusión verse sobre un medicamento regulado no incluido en el catálogo (ejemplo 3), su valor incluida la intermediación, no podrá en ningún caso superar el precio techo de la Circular 013 del 2022 de la CNPMDM, o la norma que la modifique, adicione o sustituya.
- 5. Cuando se solicite la inclusión de un medicamento del FONDO NACIONAL DE ESTUPEFACIENTES-FNE (Monopolio del Estado), no se podrá ofertar un valor superior al establecido por esa entidad, no pudiéndose cobrar intermediación frente a estos medicamentos.

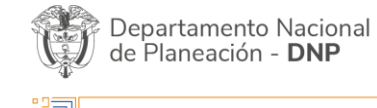

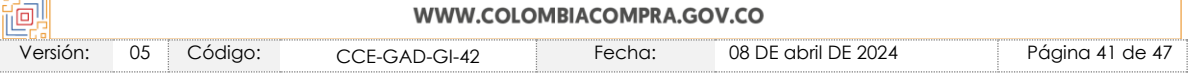

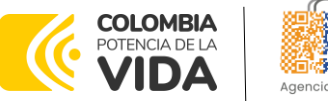

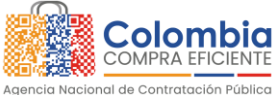

El detalle para la Facturación y pago se encontrará en la Minuta del Acuerdo marco de precios en la Cláusula 10 que Colombia Compra Eficiente tiene a disposición en el siguiente enlace: [Ver enlace.](https://www.colombiacompra.gov.co/tienda-virtual-del-estado-colombiano/salud/acuerdo-marco-para-el-suministro-adquisicion-y)

Si la entidad requiere realizar cambios en el aprobador de facturas, puede realizar esta solicitud a través de la mesa de servicio de Colombia Compra Eficiente, creando un caso por formulario de soporte *[\(https://www.colombiacompra.gov.co/soporte/formulario-de-soporte](https://nam02.safelinks.protection.outlook.com/?url=https%3A%2F%2Fwww.colombiacompra.gov.co%2Fsoporte%2Fformulario-de-soporte&data=05%7C01%7Csandra.zamora%40colombiacompra.gov.co%7C48b177942b6e4656a62908db62192f81%7C7b09041e245149d08cb179d5e3d8c1be%7C0%7C0%7C638211632581635491%7CUnknown%7CTWFpbGZsb3d8eyJWIjoiMC4wLjAwMDAiLCJQIjoiV2luMzIiLCJBTiI6Ik1haWwiLCJXVCI6Mn0%3D%7C3000%7C%7C%7C&sdata=1t0NIiKXFlD1UbiYrQsZ87yweLytUVGC%2F8JuIQoFHMc%3D&reserved=0)*) y anexando a la solicitud una carta indicando el nuevo usuario aprobador y si se requiere, indicar las facturas en las cuales se debe establecer, esta carta debe venir firmada por el ordenador del gasto registrado en la TVEC

- Si la entidad requiere que haya más de un usuario aprobador de facturas, debe realizar el proceso antes descrito indicando los usuarios que desea establecer como aprobadores.
- El aprobador o los aprobadores que la entidad deseé establecer, para el momento de la solicitud deben estar creados en la TVEC, de lo contrario debe realizar primero el registro de los usuarios en el siguiente enlace: [Ver](file:///C:/Users/sonia.rodriguez/AppData/Local/Microsoft/Windows/INetCache/Content.Outlook/GW7XTXJP/•%09https:/www.colombiacompra.gov.co/tienda-virtual-del-estado-colombiano/instrumentos)  [enlace](file:///C:/Users/sonia.rodriguez/AppData/Local/Microsoft/Windows/INetCache/Content.Outlook/GW7XTXJP/•%09https:/www.colombiacompra.gov.co/tienda-virtual-del-estado-colombiano/instrumentos)

# <span id="page-41-0"></span>**10.PUBLICACIÓN DE DOCUMENTOS ADICIONALES EN LAS ÓRDENES DE COMPRA**

El detalle para la publicación de documentos adicionales en las órdenes de compra se encontrará en la *Guía General de los Acuerdos Marco* que Colombia Compra Eficiente tiene a disposición en el siguiente enlace: [Guía General de los](https://www.colombiacompra.gov.co/sites/cce_public/files/cce_documents/cce-gam-gi-01-_guia_general_de_los_acurdo_marco_de_precio_25-07-2022.pdf)  [Acuerdos Marco de Precios](https://www.colombiacompra.gov.co/sites/cce_public/files/cce_documents/cce-gam-gi-01-_guia_general_de_los_acurdo_marco_de_precio_25-07-2022.pdf)

# <span id="page-41-1"></span>**11.MODIFICACIONES, ACLARACIONES, TERMINACIÓN O LIQUIDACIÓN DE LA ORDEN DE COMPRA**

Las modificaciones, adiciones o terminación de la Orden de Compra son la modificación, adición o terminación de un contrato y la Entidad Compradora debe estar consciente de los efectos legales, económicos, disciplinarios y fiscales de cualquiera de estas. Las Entidades Compradoras pueden modificar o adicionar el valor y la fecha de vencimiento de una Orden de Compra, acordar la terminación anticipada o aclarar datos de la Orden de Compra.

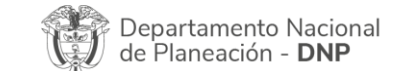

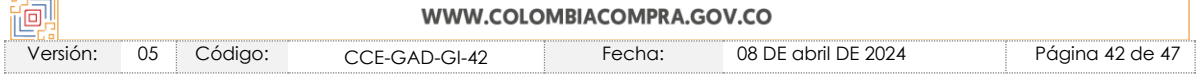

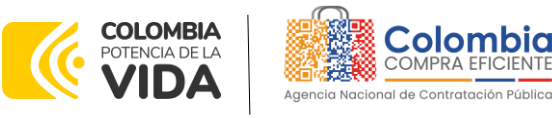

Para el efecto, antes de la fecha de vencimiento de la Orden de Compra la Entidad Compradora debe llegar a un acuerdo con el Proveedor y seguir los pasos descritos en el manual de usuario de Modificaciones de Órdenes de Compra

El detalle para las Modificaciones, aclaraciones, terminación o liquidación de la Orden de Compra se encontrará en la Tienda Virtual del Estado Colombiano (TVEC), que Colombia Compra Eficiente tiene a disposición en el siguiente enlace: [https://www.colombiacompra.gov.co/solicitud-modificacion-orden-de-compra](https://www.colombiacompra.gov.co/solicitud-modificacion-orden-de-compra-entidad)[entidad](https://www.colombiacompra.gov.co/solicitud-modificacion-orden-de-compra-entidad) donde encontrará material de apoyo para realizar este procedimiento.

<span id="page-42-0"></span>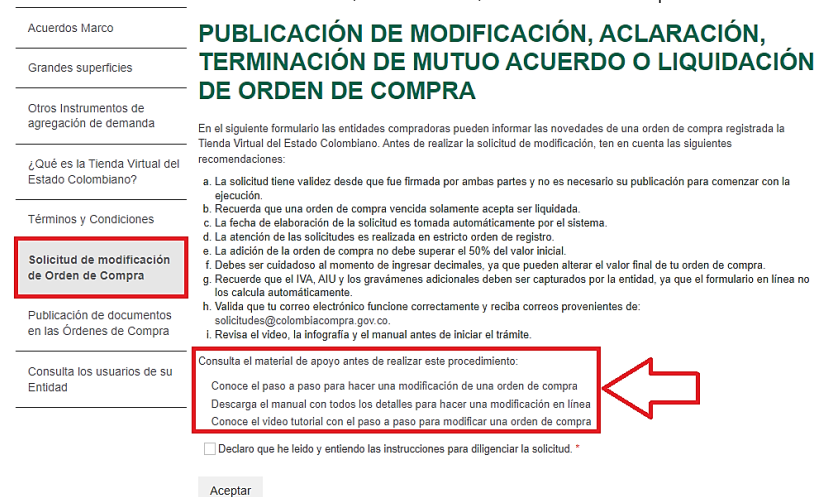

**Ilustración 54** Modificación, aclaración, terminación o liquidación

**Fuente:** Colombia compra eficiente

*Nota: Las Órdenes de Compra son contratos estatales en los términos del artículo 32 de la Ley 80 de 1993, debido a que son actos jurídicos generadores de obligaciones, que constan por escrito.*

*Por lo anterior, las Órdenes de Compra de tracto sucesivo, aquellas cuya ejecución o cumplimiento se prolongue en el tiempo, deben ser objeto de liquidación (artículo 60 de la Ley 80 de 1993), por el contrario, las Órdenes de Compra que no cumplan con esta condición y que solo tengan una entrega, no deben ser liquidadas. La liquidación es un procedimiento a partir del cual el contrato finaliza, y mediante el cual las partes del contrato, o eventualmente un juez, se pronuncian sobre la ejecución de las prestaciones, y sobre las circunstancias presentadas durante la ejecución del objeto contractual.*

La liquidación de una Orden de Compra respecto de la cual no se ejecutó la totalidad del valor y la posterior liberación del compromiso presupuestal, debe hacerse de la misma manera que cualquier otro contrato, esto es, de acuerdo con

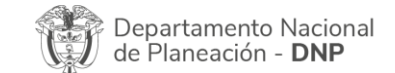

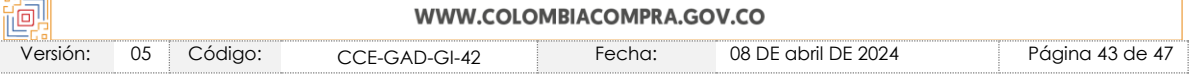

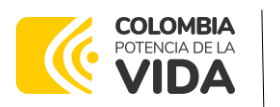

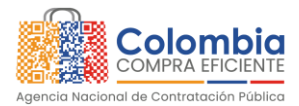

las normas presupuestales para tal efecto y los procedimientos internos definidos por la Entidad Estatal.

Independientemente de que aplique o no la liquidación para las Órdenes de Compra, todas deben ser cerradas en la Tienda Virtual del Estado Colombiano, por lo anterior, la Entidad Compradora debe diligenciar el formato de modificación, aclaración, terminación o liquidación de Orden de Compra una vez ejecutada la Orden de Compra, y enviarlo junto con el formato adicional que diligencie la Entidad Compradora (este formato solo aplica para las Órdenes de Compra que deben ser liquidadas) a Colombia Compra Eficiente, para que esta pueda dejar cerrada y liquidada la Orden de Compra en la Tienda Virtual del Estado Colombiano.

Tenga en cuenta que para poder liquidar la Orden de Compra no puede hacer facturas en estado (i) "pendiente de aprobación", (ii) "rechazada" o (iii) "en borrador" en la Tienda Virtual del Estado Colombiano. Si hay alguna factura de la Orden de Compra en alguno de esos estados, la Entidad debe realizar el siguiente procedimiento según corresponda:

(i) Pendiente de aprobación: aprobar o rechazar la factura.

(ii) Rechazada: registrar el caso a través del formulario de soporte [\(www.colombiacompra.gov.co/soporte](http://www.colombiacompra.gov.co/soporte), en la opción "Crear caso - soporte Técnico"), adjuntando un documento de solicitud de anulación firmado por el Supervisor de la Orden de Compra. Documento en el cual debe indicar el número de la Orden de Compra y los números de las facturas en estado rechazado que deben ser anuladas.

(iii) Borrador: solicitar al Proveedor que elimine la factura.

Solo cuando la Entidad esté segura de que todas las facturas de la Orden de Compra estén aprobadas o anuladas, debe enviar a Colombia Compra Eficiente el formato para publicar la liquidación en la Tienda Virtual del Estado Colombiano.

# <span id="page-43-0"></span>**12.FACTORES PONDERABLES DE INTERÉS DE LAS ENTIDADES COMPRADORAS (CRITERIOS DE SOSTENIBILIDAD)**

El Acuerdo marco de precios para el Suministro, Adquisición Y Dispensación De Medicamentos no contempló criterios de sostenibilidad en la operación principal.

## <span id="page-43-1"></span>**13.CRITERIOS DE DESEMPATE DE LOS PROVEEDORES EN SUS PROPUESTAS**

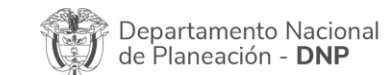

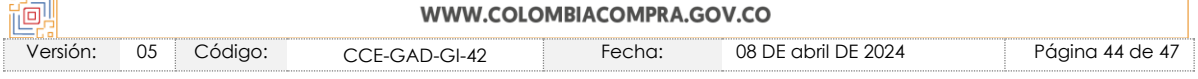

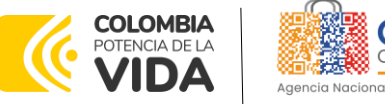

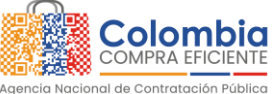

**VERSIÓN:** 05 DEL 08 DE ABRIL 2024

Teniendo en cuenta que la Ley 2069 de 2020 fue promulgada y publicada el 31 de diciembre de 2020 y que la misma comprende criterios de desempate a ser observados al momento de decidir la colocación de órdenes de compra derivadas de los Acuerdos Marco de Precios. Es preciso señalar a las Entidades Compradoras que con el fin de identificar y establecer cuáles son los criterios aplicables a cada Acuerdo marco de precios, deberán remitirse a los documentos del proceso y a la minuta toda vez que allí se definen tales criterios y la forma en que deben ser acreditados por parte de los proveedores que resulten adjudicados.

*Nota: La Entidad Compradora deberá tener en cuenta que estos factores fueron presentados en el desarrollo de la licitación pública mediante la cual se adjudicó el acuerdo marco de precios, no obstante, es responsabilidad de la Entidad Compradora requerirlos en caso de presentarse situaciones de empate, y esto obedece a una relación de la operación principal, sin embargo, pueden presentarse situaciones cambiantes de estas condiciones en el transcurso del tiempo.* 

# <span id="page-44-0"></span>**14.CONTROL DE CAMBIOS**

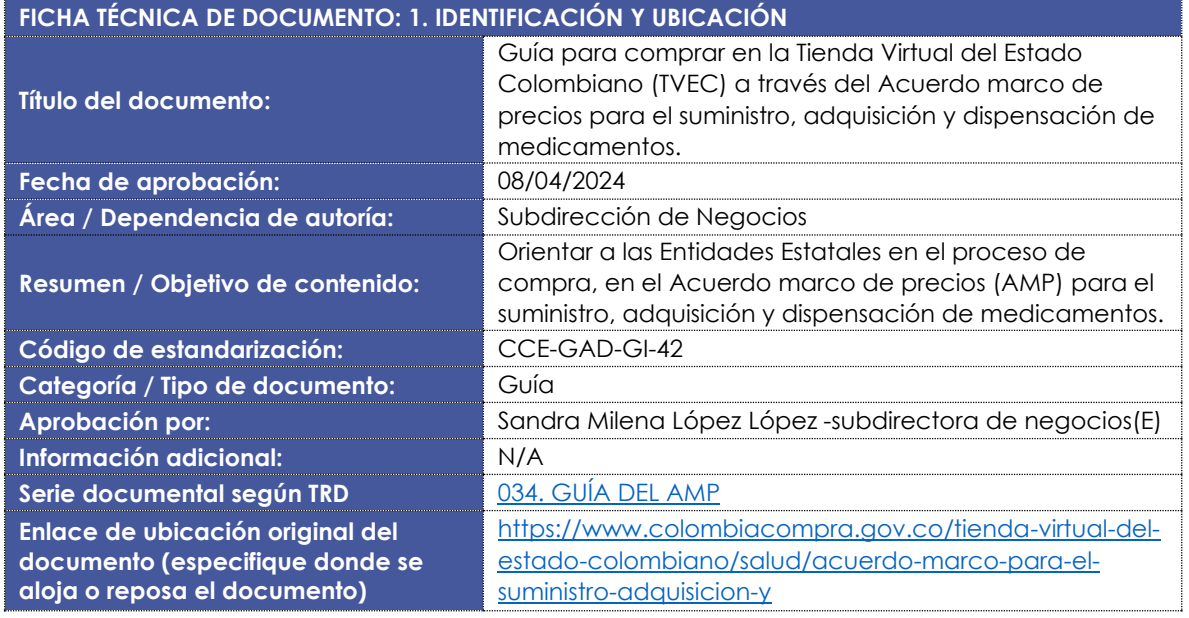

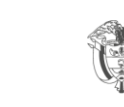

Departamento Nacional de Planeación - DNP

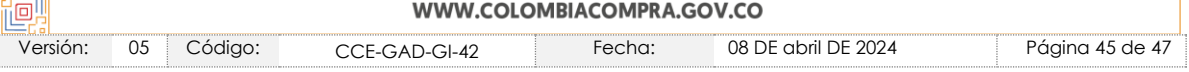

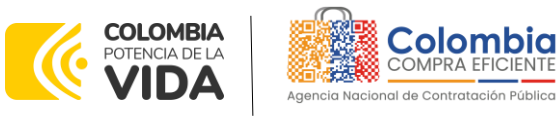

### **GUÍA PARA COMPRAR EN LA TIENDA VIRTUAL DEL ESTADO COLOMBIANO (TVEC) A TRAVÉS DEL ACUERDO MARCO DE PRECIOS ADQUISICIÓN Y DISPENSACIÓN DE MEDICAMENTOS CCE-247- AMP–2022**

**XOX**  $\overline{\mathbb{S}}$ 

EIS

**ABA** 

**ANGELAND** 

**CÓDIGO:** CCE-GAD-GI-42 **VERSIÓN:** 05 DEL 08 DE ABRIL 2024

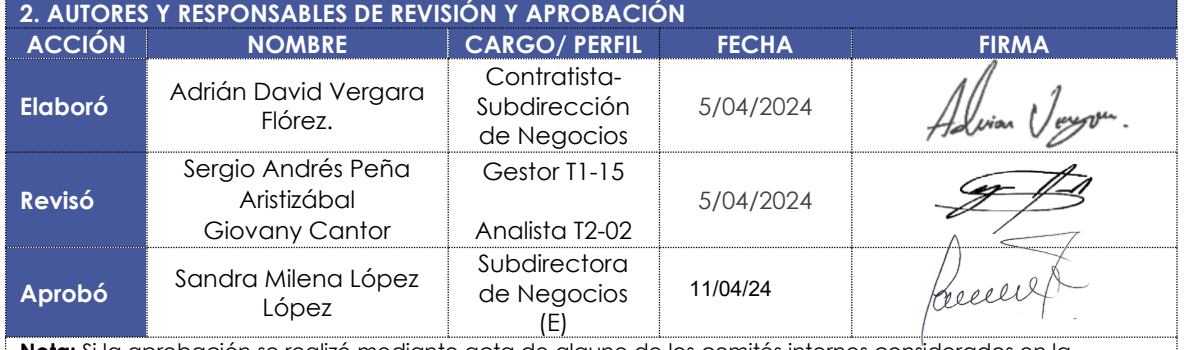

**Nota:** Si la aprobación se realizó mediante acta de alguno de los comités internos considerados en la resolución número 173 de 2020 por favor especificar acta y mes del desarrollo de esta.

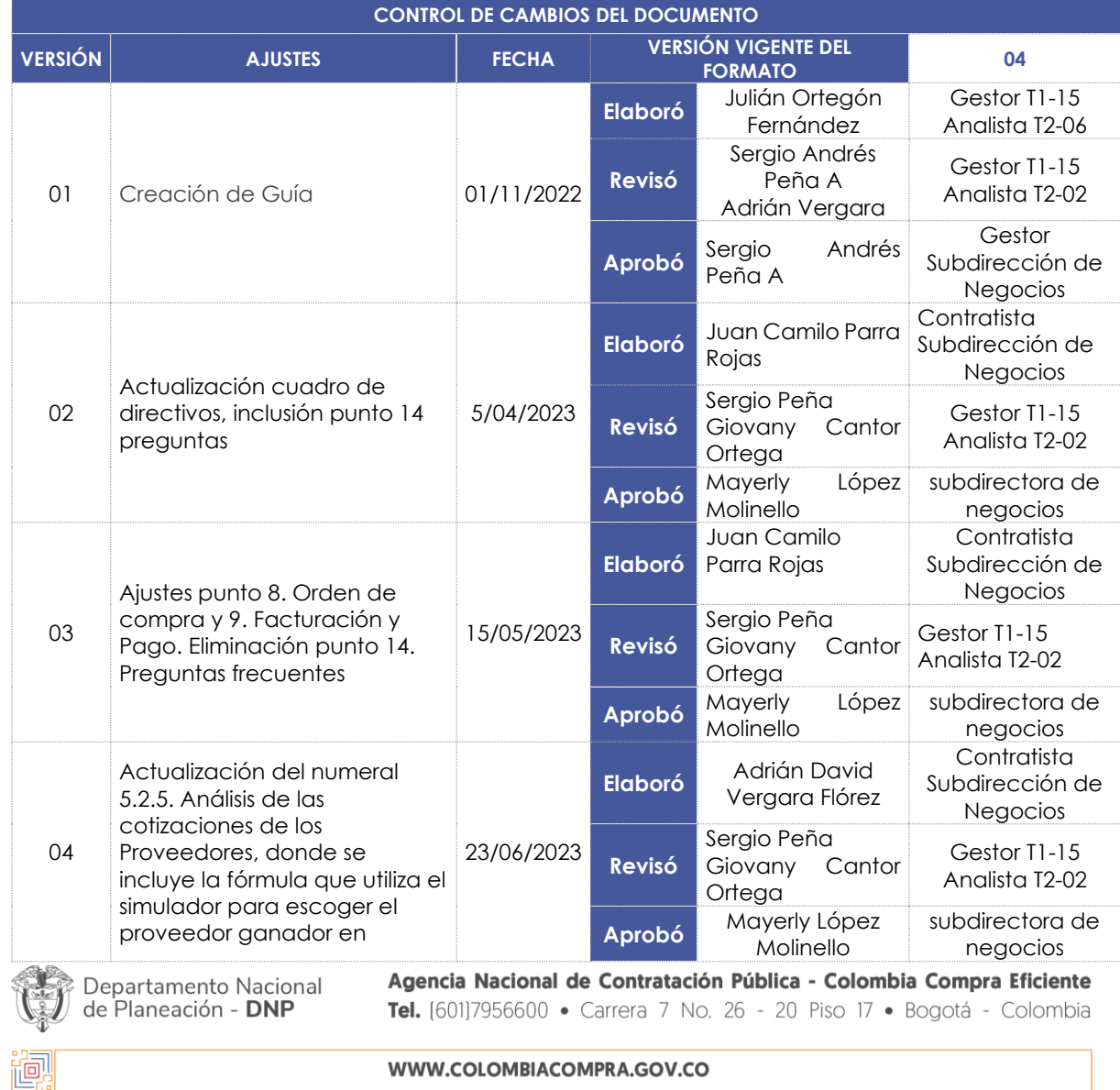

Versión: 05 Código: CCE-GAD-GI-42 Fecha: 08 DE abril DE 2024 Página 46 de 47

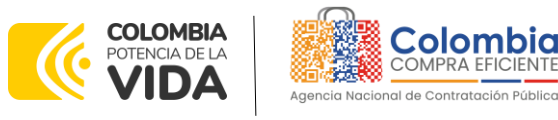

### **GUÍA PARA COMPRAR EN LA TIENDA VIRTUAL DEL ESTADO COLOMBIANO (TVEC) A TRAVÉS DEL ACUERDO MARCO DE PRECIOS ADQUISICIÓN Y DISPENSACIÓN DE MEDICAMENTOS CCE-247- AMP–2022**

360)

图图

 $\widehat{\widetilde{\mathbb{Z}}}$  ।  $\widetilde{\mathbb{R}}$ 

**CÓDIGO:** CCE-GAD-GI-42 **VERSIÓN:** 05 DEL 08 DE ABRIL 2024

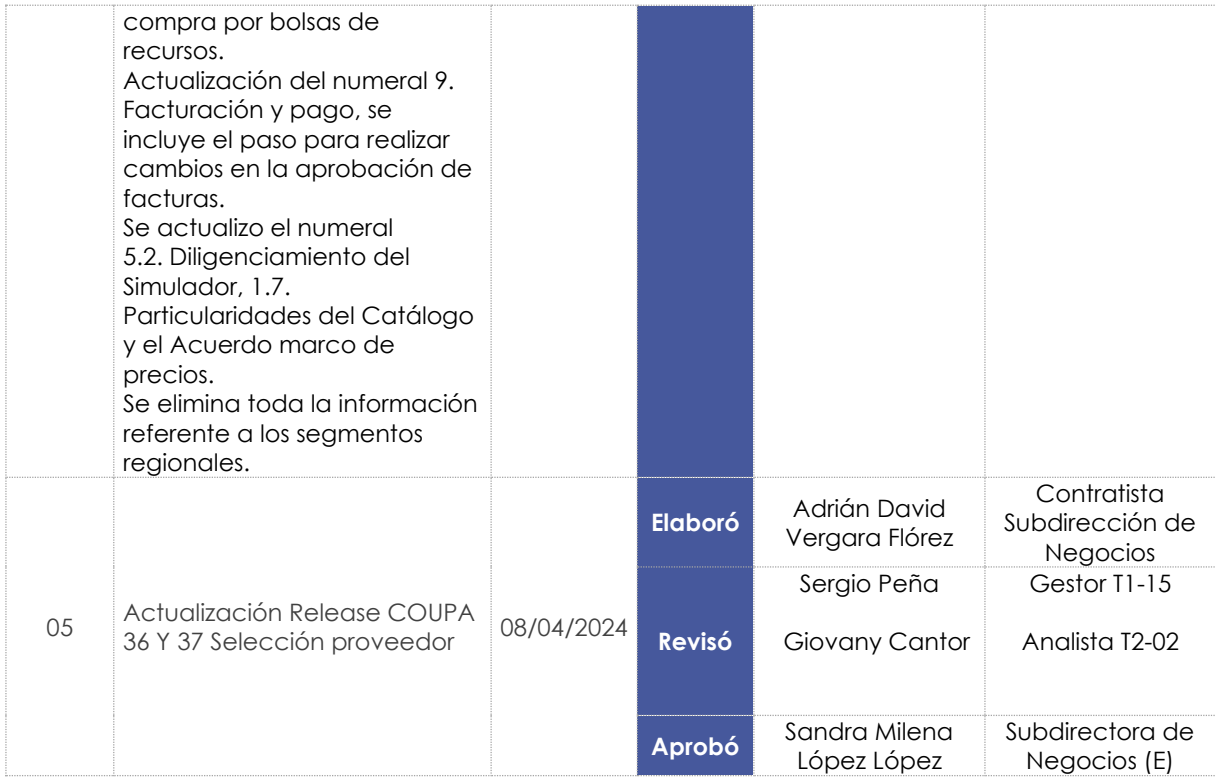

Nota: El control de cambios en el documento, se refiere a cualquier ajuste que se efectúe sobre el documento que describe ficha técnica del presente documento.

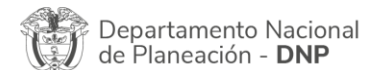

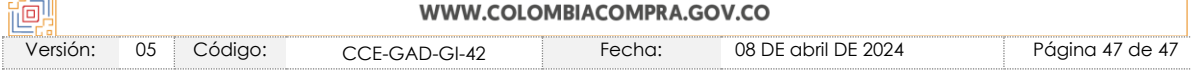